# **تم تحميل وعرض هذا المادة من موقع واجبي:**

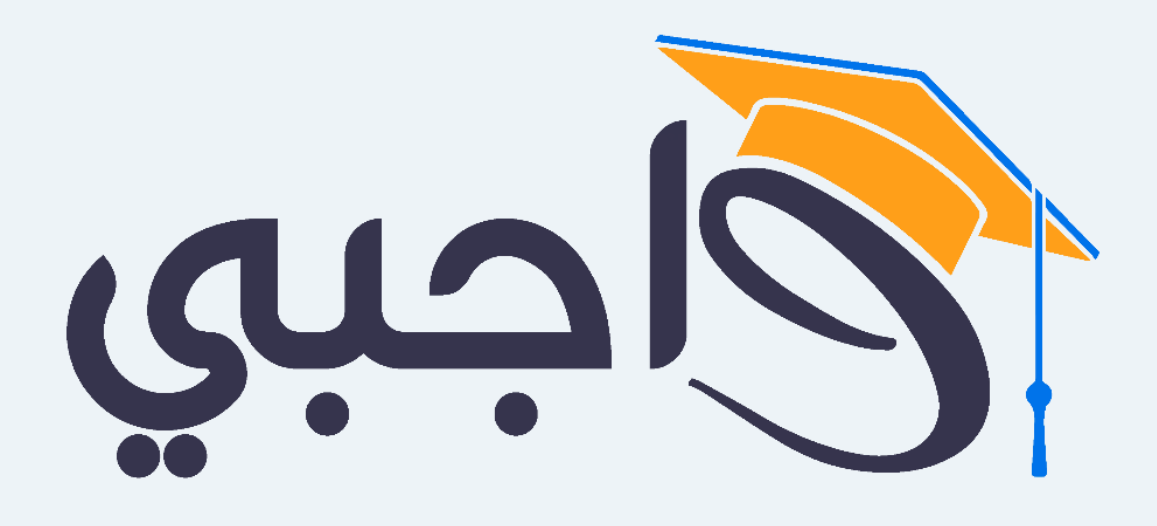

[www.wajibi.net](https://wajibi.net/)

**اشترك معنا ليصلك كل جديد :**

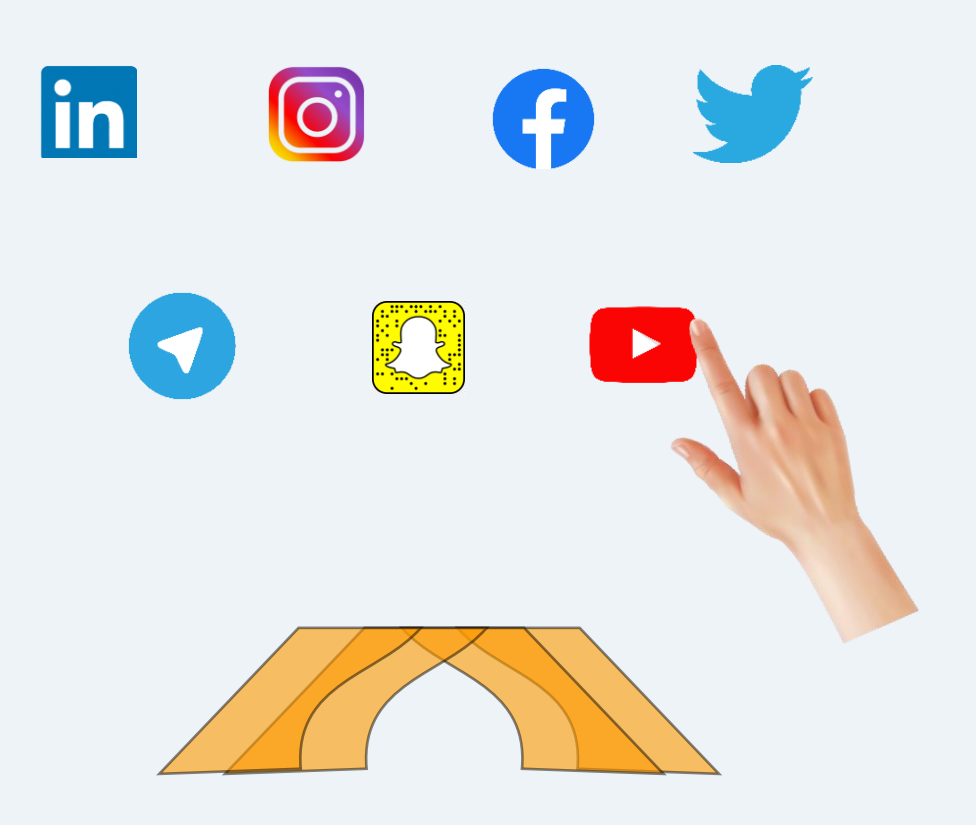

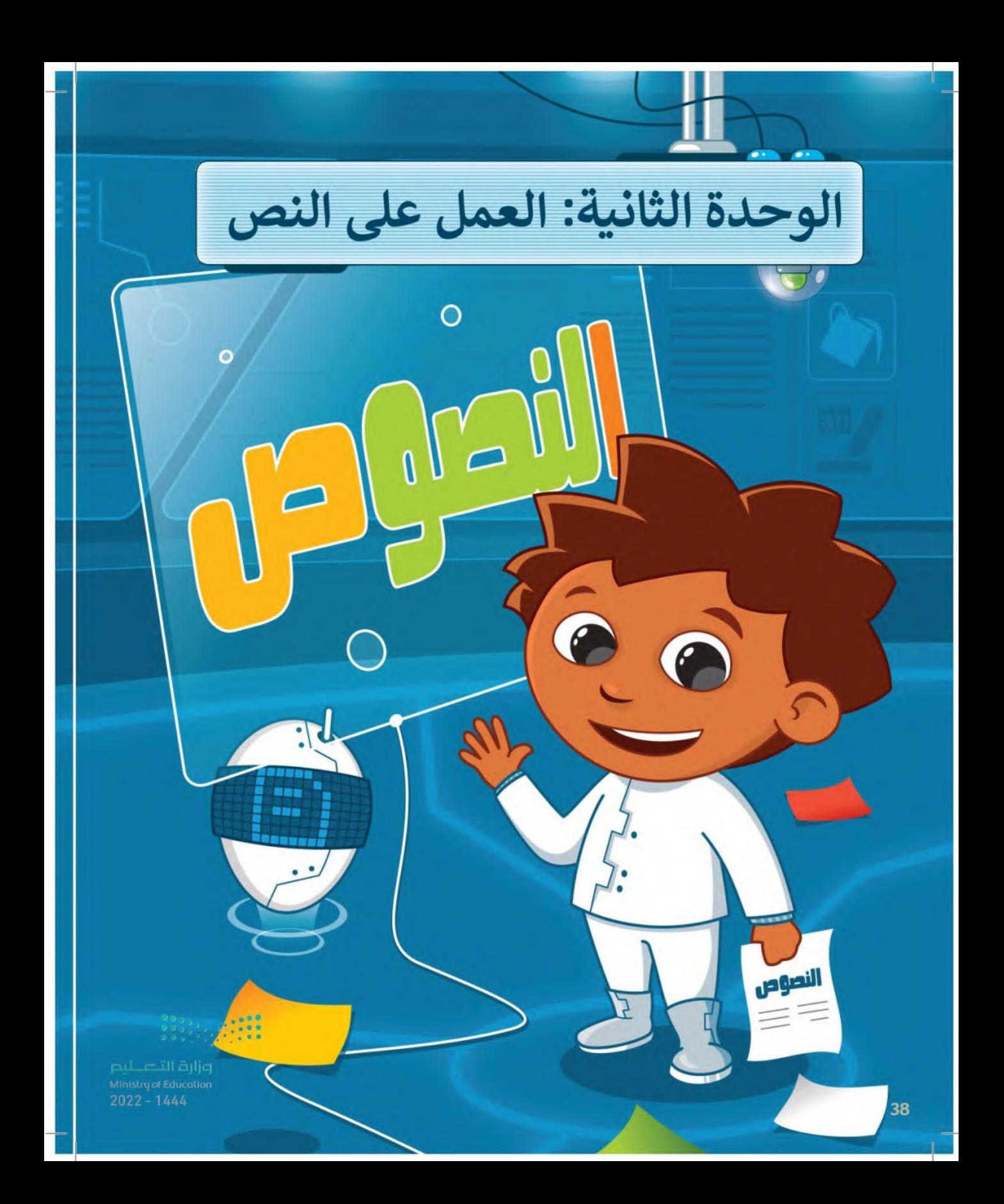

هل أنت ممن بحب كتابة المقالات؟ هل واجهت صعوبات في كتابة وتنسيق المقالات لجعلها جذابة وسهلة القراءة؟ ستجد في هذه الوحدة الكثير من المعلومات والنصائح حول كتابة نص باستخدام لوحة المفاتيح وتنسيق نص مكتوب لتكوين جمل وفقرات ثم حفظ عملك.

### الأدوات

- > مایکروسوفت وورد (Microsoft Word)
- > ليبر أوفيس رايتر (LibreOffice Writer)
	- > صفحات أبل لنظام آي أو إس (Apple Pages for iOS)
- > دوكس تو جو لنظام جوجل أندرويد (Docs to Go for Google Android)

## أهداف التعلم

ستتعلم في هذه الوحدة: > التمييز بين مكونات لوحة المفاتيح. > كتابة النصوص والأرقام باستخدام برامج معالجة النصوص. > تعديل النص باستخدام لوحة المفاتيح. > حفظ المستند على حاسبك. > تغيير نوع وحجم الخط. > تمييز النماذج المستخدمة لمحاذاة الفقرة.

 $39^{022 - 1444}$ 

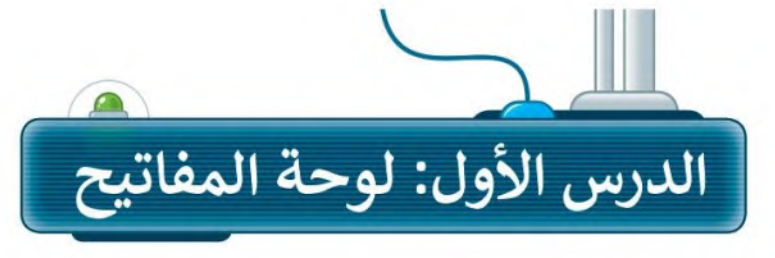

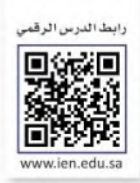

### لوحة المفاتيح

40

لوحة المفاتيح: جهاز يمكنك استخدامه لكتابة النصوص والأرقام عند استخدام جهاز الحاسب. وفي الشكل التالي، ستتعرف على أهم المفاتيح التي سنستخدمها في هذه الوحدة.

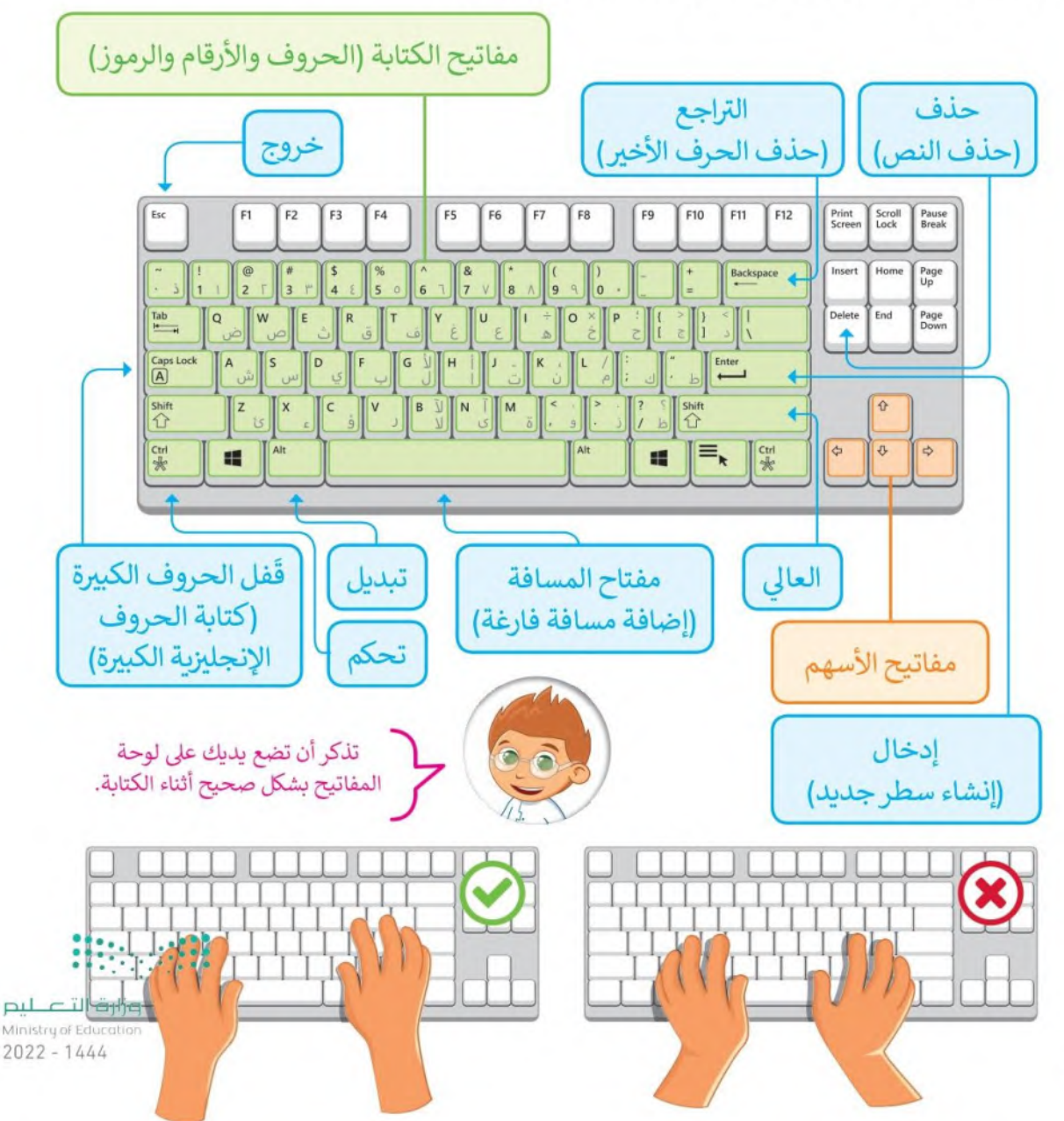

### افتح برنامج مايكروسوفت وورد (Microsoft Word)

لكتابة النصوص والأرقام يمكنك استخدام برامج معالجة النصوص مثل برنامج **مايكروسوفت وورد (**Microsoft Word).

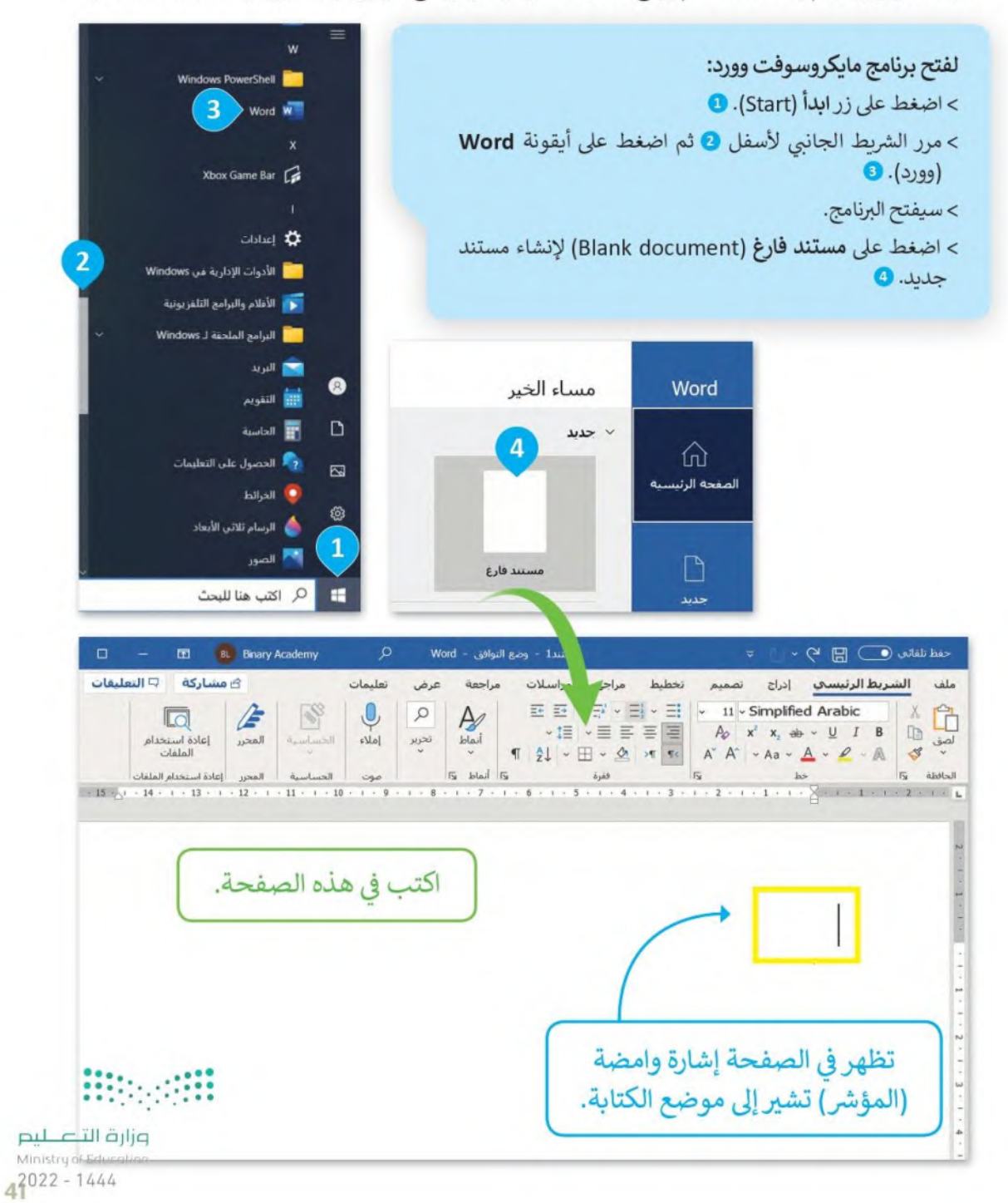

### اكتب أرقامًا

بمكنك كتابة الأرقام: مثل عمرك أو عدد الطلبة في صفك باستخدام لوحة المفاتيح.

### لكتابة الأرقام:

> باستخدام الفأرة اضغط على الصفحة البيضاء مرة واحدة. • • > بمكنك الآن البدء في الكتابة. > اكتب الأرقام التي تريدها باستخدام لوحة المفاتيح. 2 > الآن اكتب الأرقام "54321".

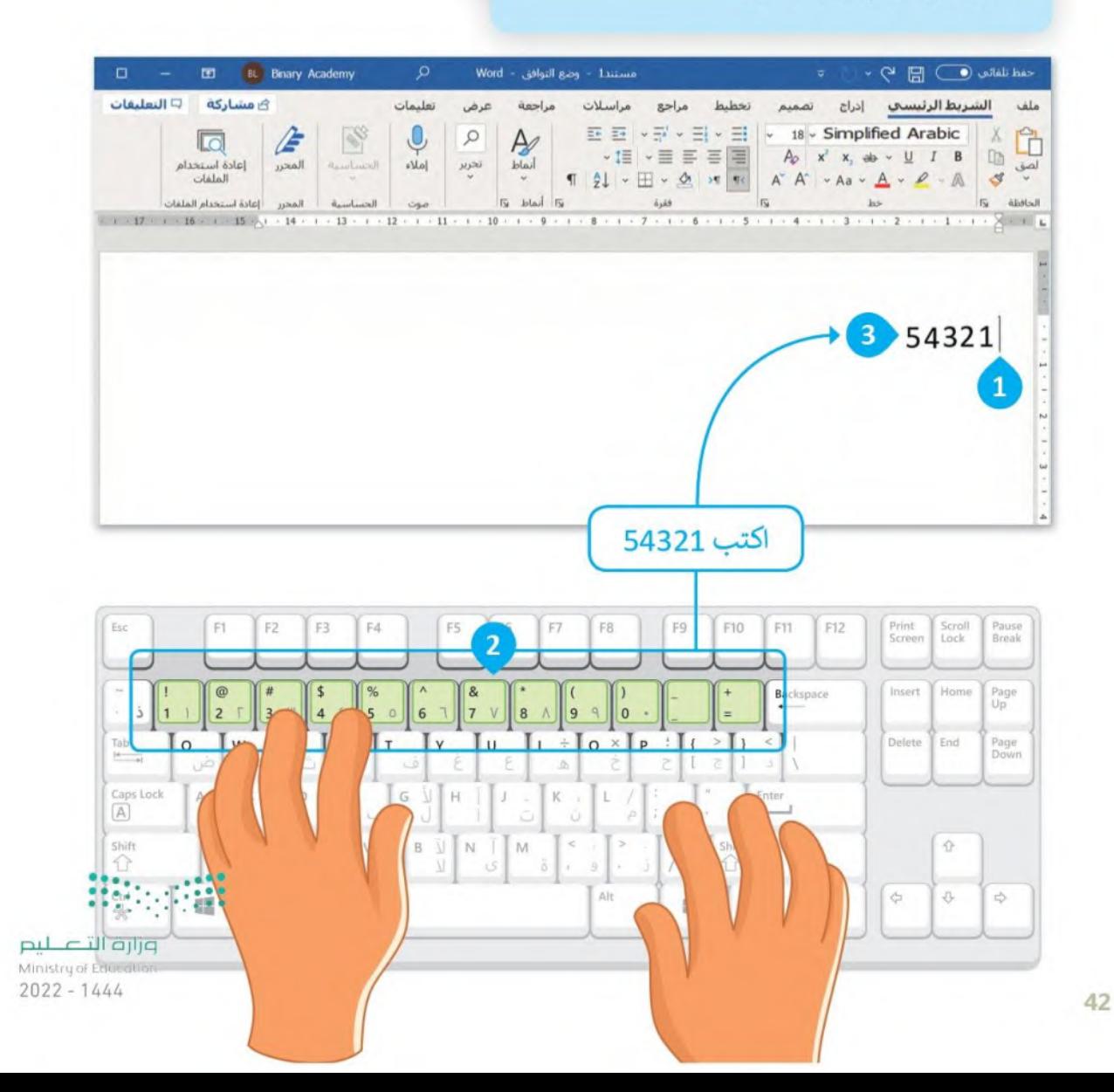

### اكتب باللغة العربية

يمكنك استخدام لوحة المفاتيح لكتابة الحروف والكلمات والجمل والفقرات باللغة العربية.

لكتابة الحروف باللغة العربية: > باستخدام الفأرة اضغط على الصفحة البيضاء مرة واحدة. 0 > اكتب الحروف التي تربدها باستخدام لوحة

المفاتيح. @

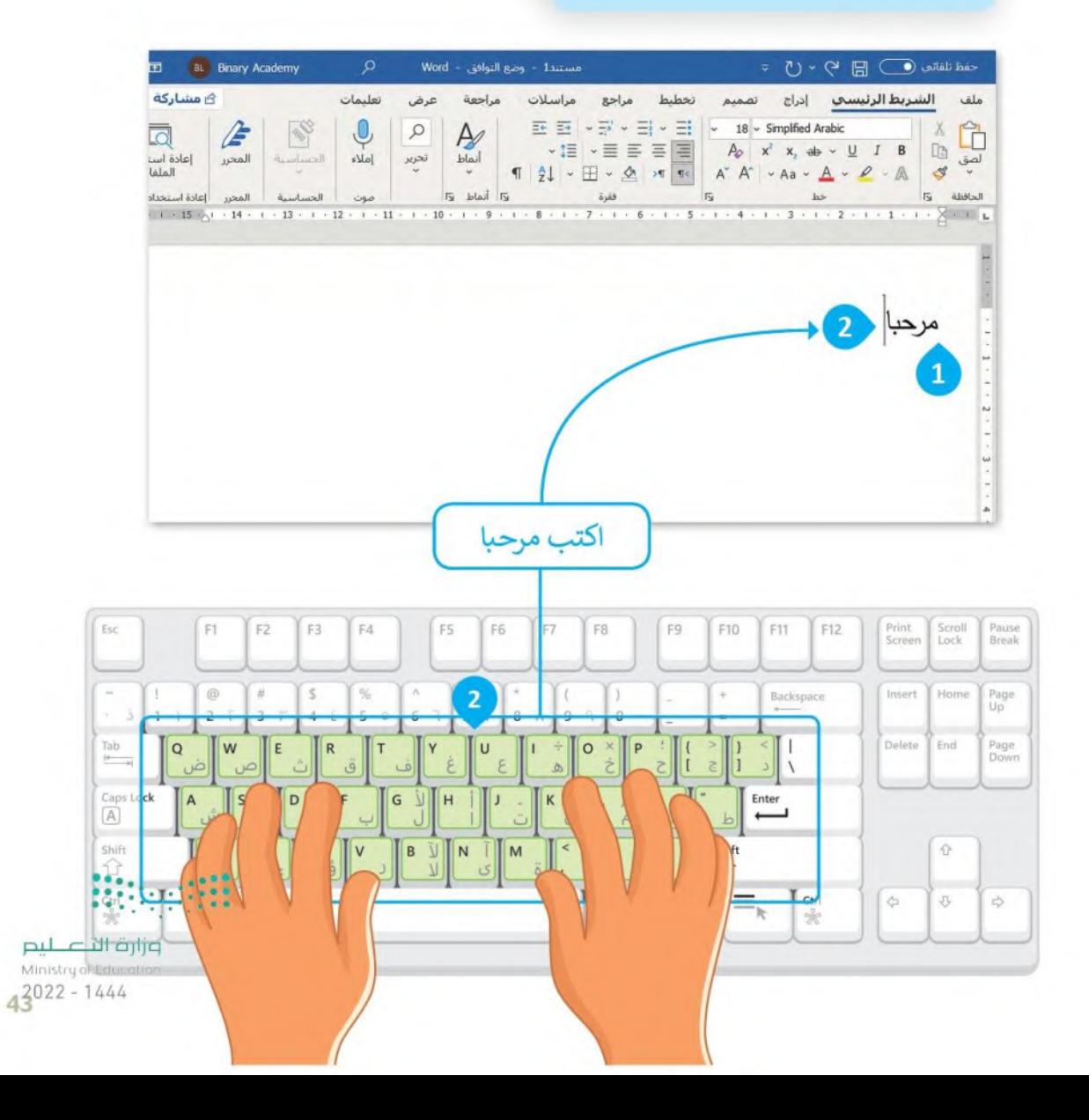

### اضغط مفتاح Enter لإنشاء سطر جديد

يمكنك استخدام مفتاح لـ Enter في لوحة المفاتيح لإنشاء سطر جديد أو فقرة جديدة.

لانشاء سطر جديد: > اضغط على مفتاح (Enter في نهاية الكلمة أو الجملة لتبدأ بعدها الكتابة يسطر جديد. @

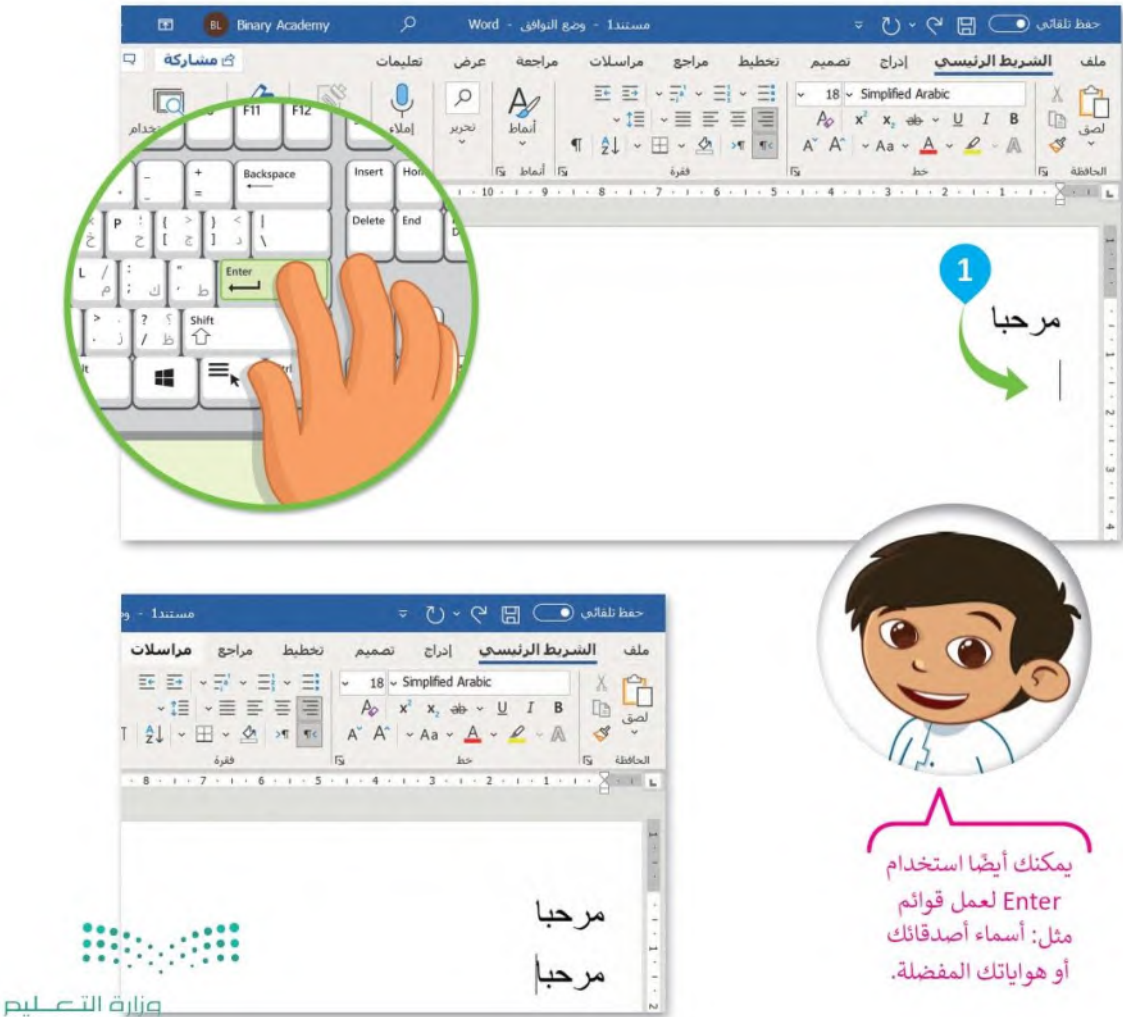

Ministry of Education  $2022 - 1444$ 

### اكتب باللغة الإنجليزية

قد تحتاج إلى كتابة نص بلغة أخرى مثل اللغة الإنجليزية. يمكنك التبديل بين لغة الكتابة في لوحة المفاتيح بالضغط على مفتاحي  $[Alt]$  shift  $\hat{u}$ 

تذكر أنه يجب الضغط باستمرار على مفتاح Alt أثناء الضغط على مفتاح Shift û ) لتغيير لغة لوحة المفاتيح بنجاح.

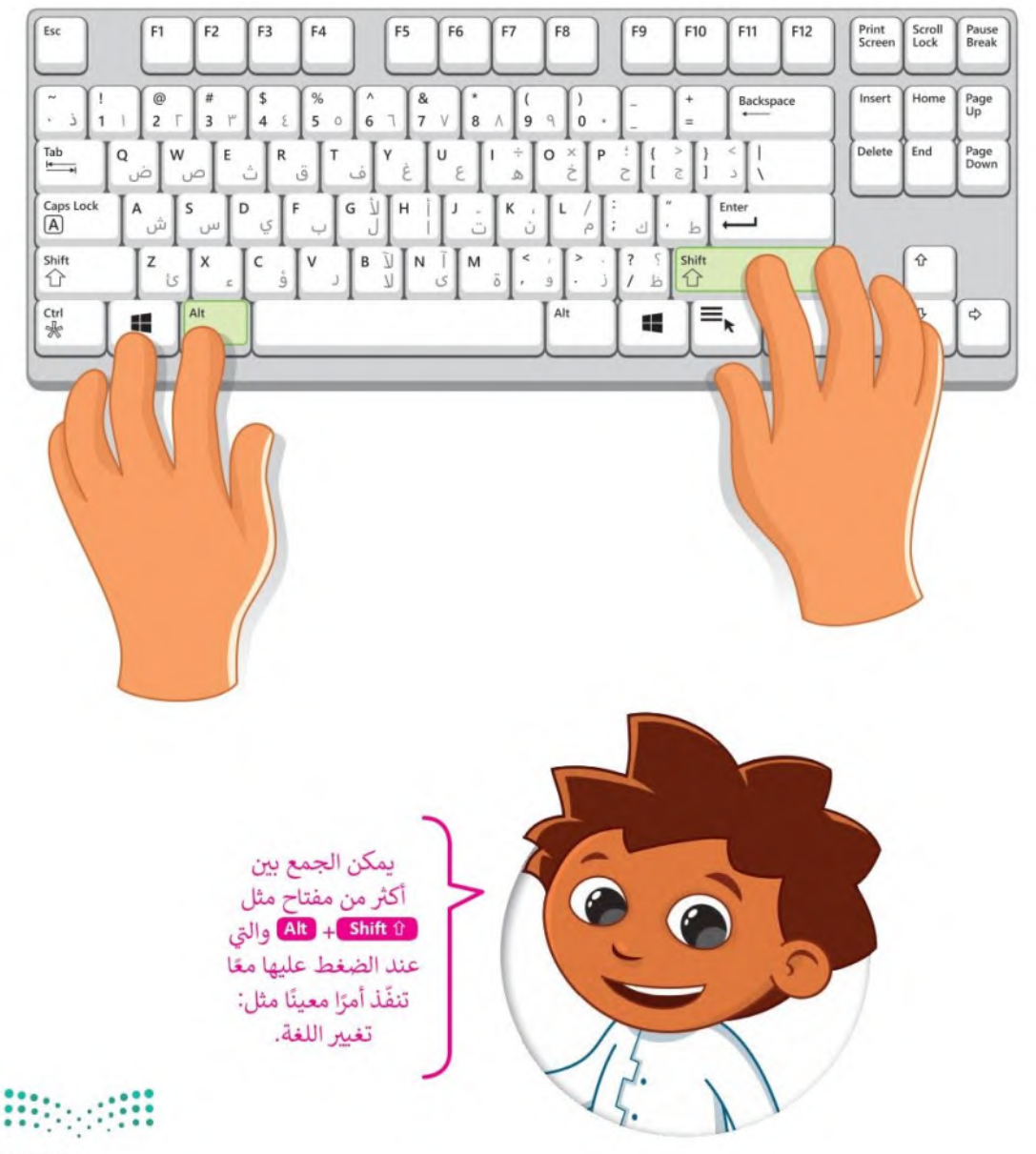

وزارة التصليم Ministry of Education  $43022 - 1444$ 

### لكتابة نص باللغة الإنجليزية: > افتح مستندًا جديدًا في مايكروسوفت وورد. > في علامة التبويب الشريط الرئيسي (Home) ، اذهب إلى قسم فقرة (Paragraph)، ثم اضغط على زر اتجاه نص من اليسار لليمين **O**.(Left-To-Right Text Direction) > سيتغير موضع المؤشر الذي يشير إلى اتجاه النص وببدأ من الجانب الأيسر. 8 > اضغط على ( Shift û + Shift ) لتغيير لغة لوحة المفاتيح إلى اللغة الإنجليزية واكتب كلمة مثل hello. • ستحتاج إلى تغيير اتجاه النص

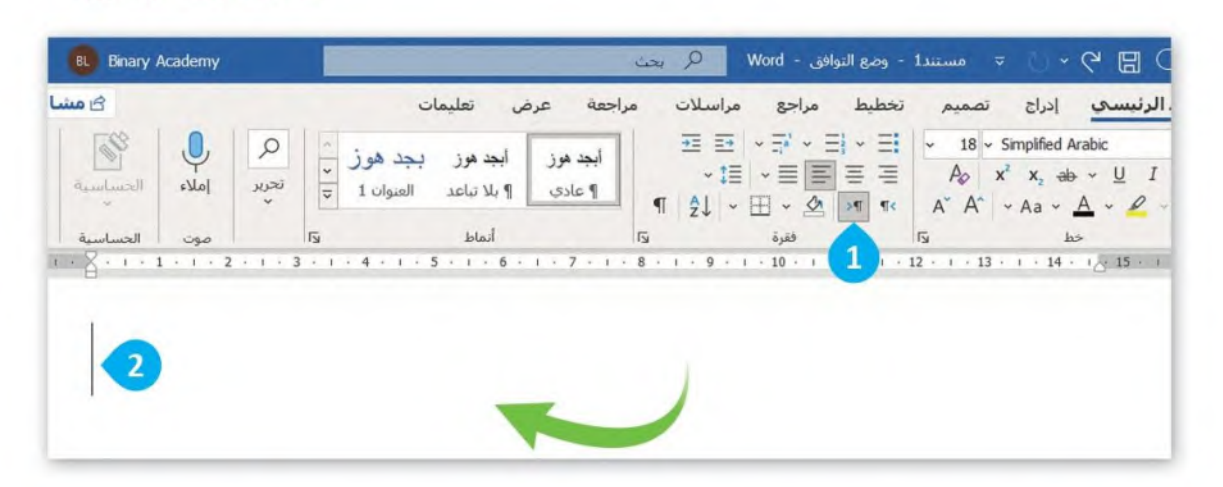

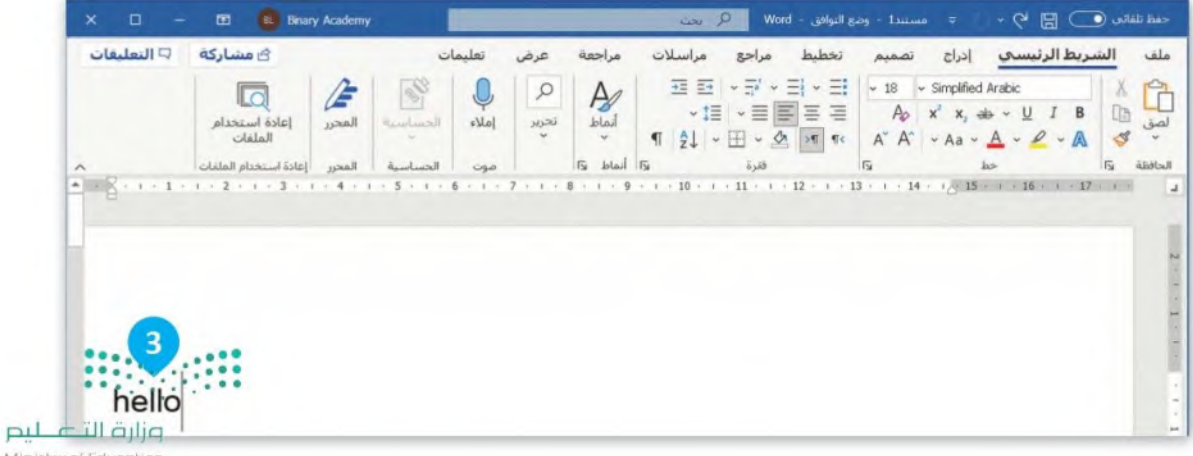

Ministry of Education  $2022 - 1444$ 

ليكون من اليسار إلى اليمين عند الكتابة باللغة الإنجليزية.

لنطبق معًا

## تدريب 1

لوحة المفاتيح

طابق لوحة مفاتيح جهازالحاسب الخاص بك مع لوحة المفاتيح أدناه، وأكمل المفاتيح الناقصة.

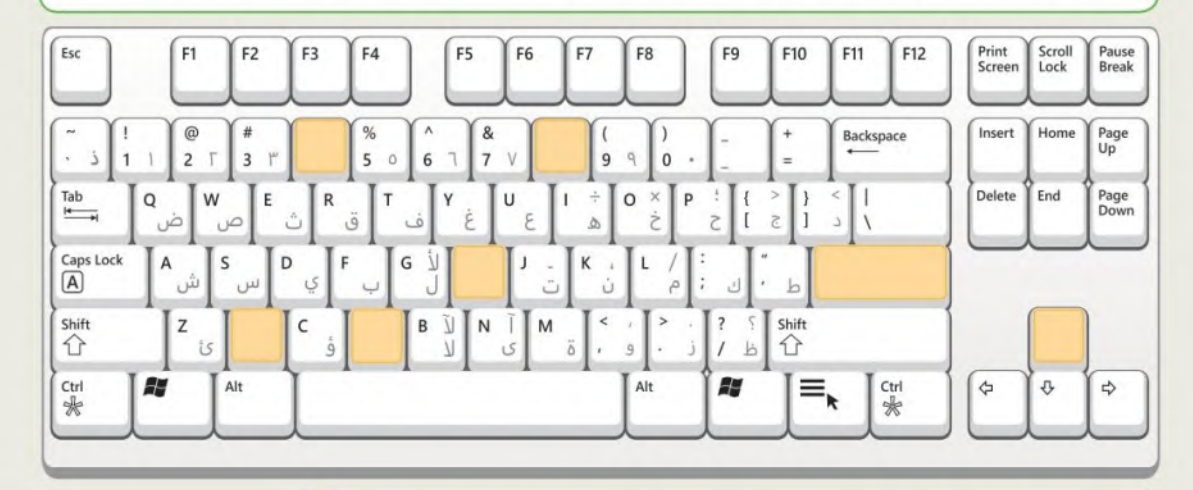

في لوحة المفاتيح التالية، ضع دائرة حول المفاتيح التي توضح ما يلي:

- الأرقام المكونة لعام ميلادك.
	- الحروف المكونة لاسمك.

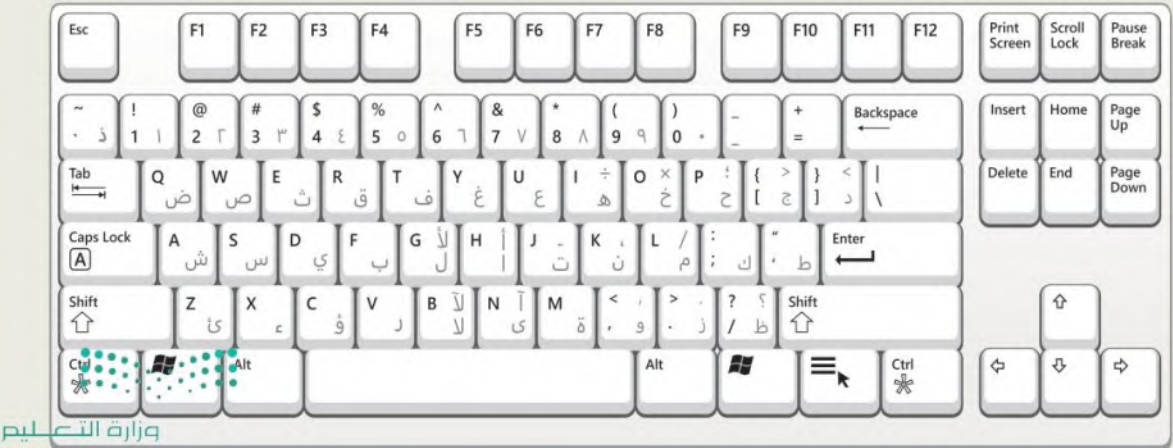

Minis

## تدريب 2

لوحة المفاتيح

افتح برنامج مايكروسوفت وورد ثم افتح مستندًا فارغًا. تفاحة استخدم لوحة المفاتيح لكتابة اسمك. ا اكتب عمرك في سطر جديد. مدرسة **لا** ثم اكتب الكلمات التالية على شكل قائمة كما هو موضح في الصورة: كوب تفاحة مدرسة قلم كوب كتاب قلم كتاب مسطرة مسطرة منزل منزل

ما مفتاح لوحة المفاتيح الذي استخدمته للكتابة في سطر جديد؟

## تدرىب 3

لوحة المفاتيح

حان الوقت لممارسة مهاراتك في تغيير لغة لوحة المفاتيح. أولًا: أجب عن السؤال التالي:

ما المفتاحين المستخدمين لتغيير لعة الكتابة في لوحة المفاتيح؟

#### **Alt**  $\perp$  shift

- **افتح مستندًا فارغًا في برنامج مايكروسوفت وورد.**
- اكتب أسماء الفواكه التالية باللغة العربية: تفاح، أناناس، موز.
	- رتب الكلمات على شكل قائمة.
- اكتب في أسطر جديده قائمة بأسماء الفواكه التالية باللغة الإنجليزية: (apple, pineapple, banana).

**Enter** 

وزارة التصليم Ministry of Education  $2022 - 1444$ 

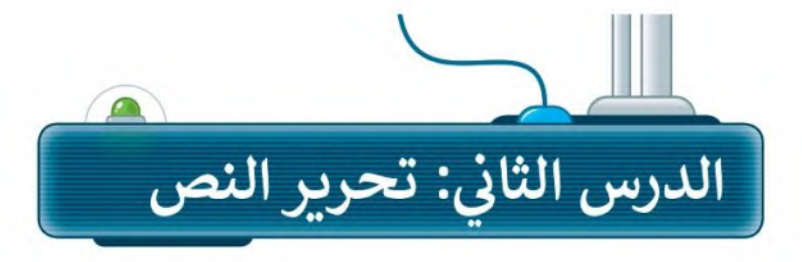

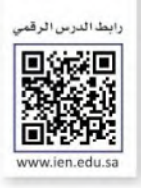

يمكنك تحرير النص أو الأرقام التي كتبتها باستخدام المفاتيح أو الاختصارات المختلفة للوحة المفاتيح.

### استخدام مفتاح Backspace للحذف

من المعتاد الوقوع في أخطاء أثناء كتابة النص، ولابد من تصحيحها. يمكنك مسح جزء من النص الذي كتبته لإجراء مثل هذه التصحيحات. يُستخدم مفتاح (=+Backspace ) لحذف الحرف الذي يسبق مؤشر الكتابة.

> لحذف نص باستخدام مفتاح Backspace: > في سطر جديد اكتب النص الذي تريده. • > ثم اضغط على مفتاح Backspace ... > سبتم حذف آخر حرف كتبته. 2

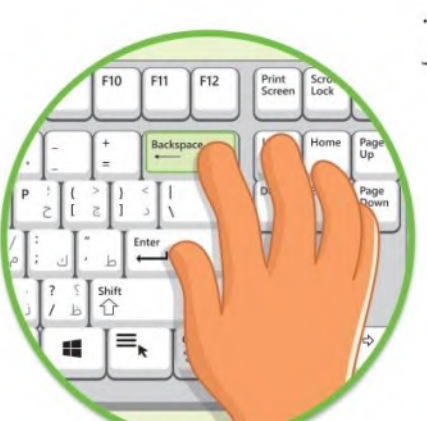

|                                                                        | $\Omega$<br>demy                                                             | مستند1 - وضع التوافق - Word                                                                                                    | ≂                                                                                                    | حفظ تلفائي ( ) []<br>* G                                                                                           |
|------------------------------------------------------------------------|------------------------------------------------------------------------------|----------------------------------------------------------------------------------------------------|----------------------------------------------------------------------------------------------------|----------------------------------------------------------------------------------------------------|
|                                                                        | تعليمات                                                                      | مراسلات<br>مراجعة<br>مراجع<br>عرض<br>또 또 서다 시                                                                                                    | تخطيط<br>إذراج<br>تصميم<br>$\equiv$ $\frac{1}{2}$ $\sim$ $\frac{18}{2}$ Simplified Arabic<br>$x_1$ ab $\sim$ U                                | الشريط الرئيسي<br>ملف<br>面<br>B<br>$\overline{I}$                                                                  |
| تعليمات<br>عرض<br>$\varphi$<br>$\mathbb{C}$<br>تحریر<br>$ a_k $<br>صوت | ه بعث<br>مراسلات<br>مراجعة<br>$= -24$<br>$\cancel{P}$<br>أنماط<br>Is blad Is | - مستند1 - وضع النوافق - Word<br>$\mathcal{C}$ ) $\sim$ $\mathcal{C}$<br>ಾ<br>تخطيط<br>مراجع<br>تصميم<br>$-18 -$ Simplified Arabic<br>→垣→圭吾吾国<br>$A_0$ $x^2$ $x_1$ ab $\sim$ $\sqcup$ $I$ B<br>$A' A' - Aa - A - C - A$<br>$2 + \pm 0$ $\sqrt{2}$ $\sqrt{2}$<br>فقرة<br>$\sqrt{2}$<br>ks.<br>$\cdots$ . 11 $\cdots$ . 10 $\cdots$ . 1 $\cdots$ . 1 $\cdots$ 8 $\cdots$ 1 $\cdots$ 7 $\cdots$ 1 $\cdots$ 5 $\cdots$ 1 $\cdots$ 4 $\cdots$ 1 $\cdots$ 2 $\cdots$ 1 $\cdots$ 2 $\cdots$ 1 $\cdots$ 2 $\cdots$ 1 $\cdots$ | حفظ تلفائي (٢<br>⊞<br>الشريط الرئيسي إدراج<br>ملف<br>h5<br>$\chi$<br>$\prod_{j=1}^{n}$<br><b>In</b><br>$\mathcal{S}$<br>الحافظة<br>$\sqrt{2}$ | لصق<br>$\mathcal{A}$<br>$\check{~}$<br>$a - A - P - A$<br>الحافظة<br>$\sqrt{2}$<br>$3 + 1 + 2 + 1 + 1 + 1 + 2 + 1$ |
|                                                                        |                                                                              |                                                                                                    | h.                                                                                                    |                                                                                                    |
| وزارة التصليم<br>Ministry of Education.                                |                                                                              |                                                                                                    |                                                                                                    |                                                                                                    |

**Ministry** 43022 - 1444

#### استخدام مفتاح Delete للحذف  $F11$  $F12$ Print<br>Screen Scroll<br>Lock من ناحية أخرى، يمكنك استخدام مفتاح Delete في لوحة المفاتيح لحذف الحرف الذي يلي المؤشر. Backspace Insert Home Page<br>Up Delete End Page  $\frac{1}{2}$ لحذف نص باستخدام مفتاح Delete: > في سطر جديد، اكتب النص الذي تريده. 1 > باستخدام الفأرة اضغط داخل النص بجوار الحرف Ctrl<br>Sk الذي تريد حذفه. 2 > ثم اضغط على مفتاح Delete > سيتم حذف الحرف الذي تم وضعه بعد المؤشر. •

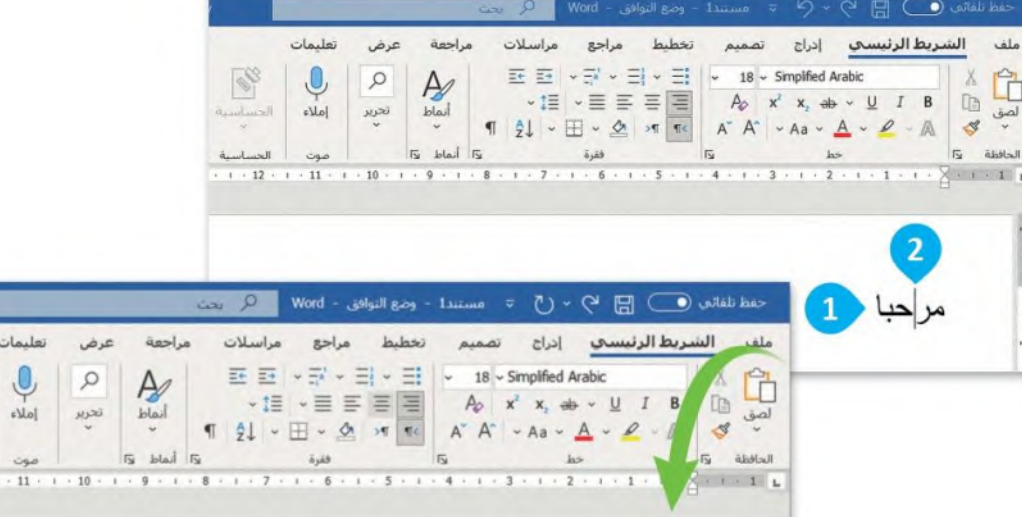

 $\overline{\mathbf{3}}$ 

مرلبا

نصيحة ذكية **Since 19** تذكَّر أنه أثناء استخدام مفتاح Delete فإن المؤشر يظل في نفس المكان. يمكن أن يكون وزارة التصليم هذا مفيدًا جدًا إذا كنت تريد إجراء تعديلات (إزالة أواضافَة) على جزء معين من النص.

Ministry of Education  $2022 - 1444$ 

الحساسية<br>- 12 - 1

### إضافة مسافة في النص

يُعدّ مفتاح ( Spacebar أساسي في لوحة المفاتيح. يمكنك استخدامه لإضافة مسافة فارغة في النص الخاص بك، وفصل الكلمات والجُمل.

> لاضافة مسافة بين الكلمات: > في سطر جديد، اكتب النص الذي تريده. • > اضغط على مفتاح Spacebar )، لإضافة المسافة. 2) > بمكنك الآن كتابة الكلمة التالية. •

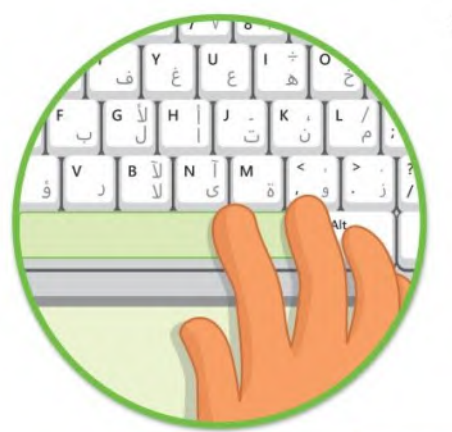

مراجعة  $A$  $\frac{1}{\sqrt{2}}$ 

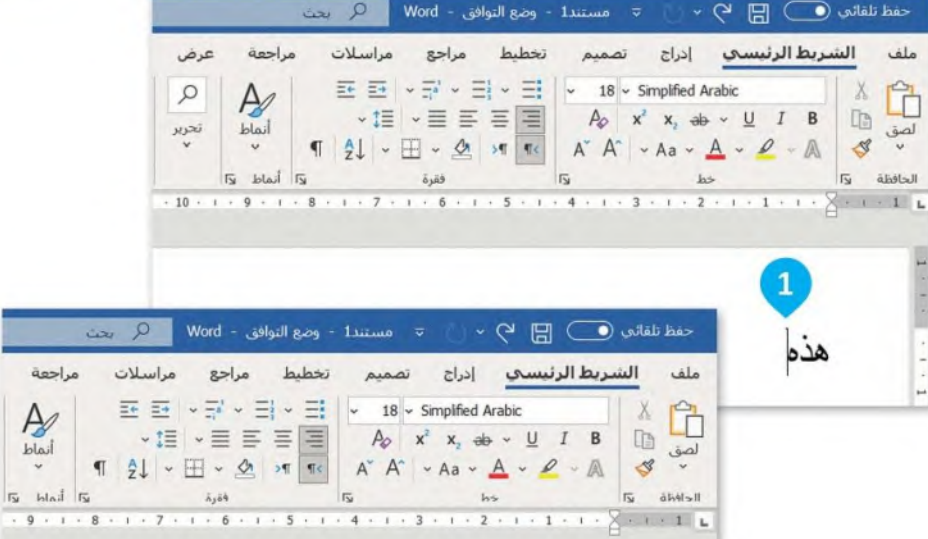

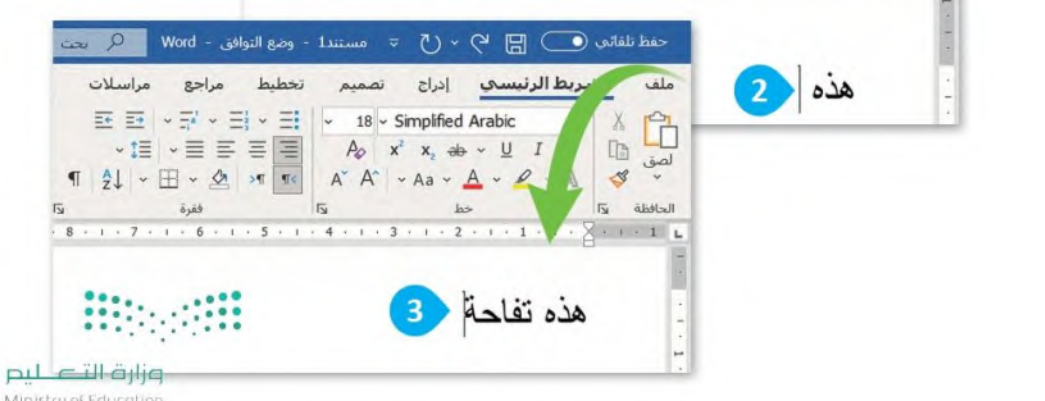

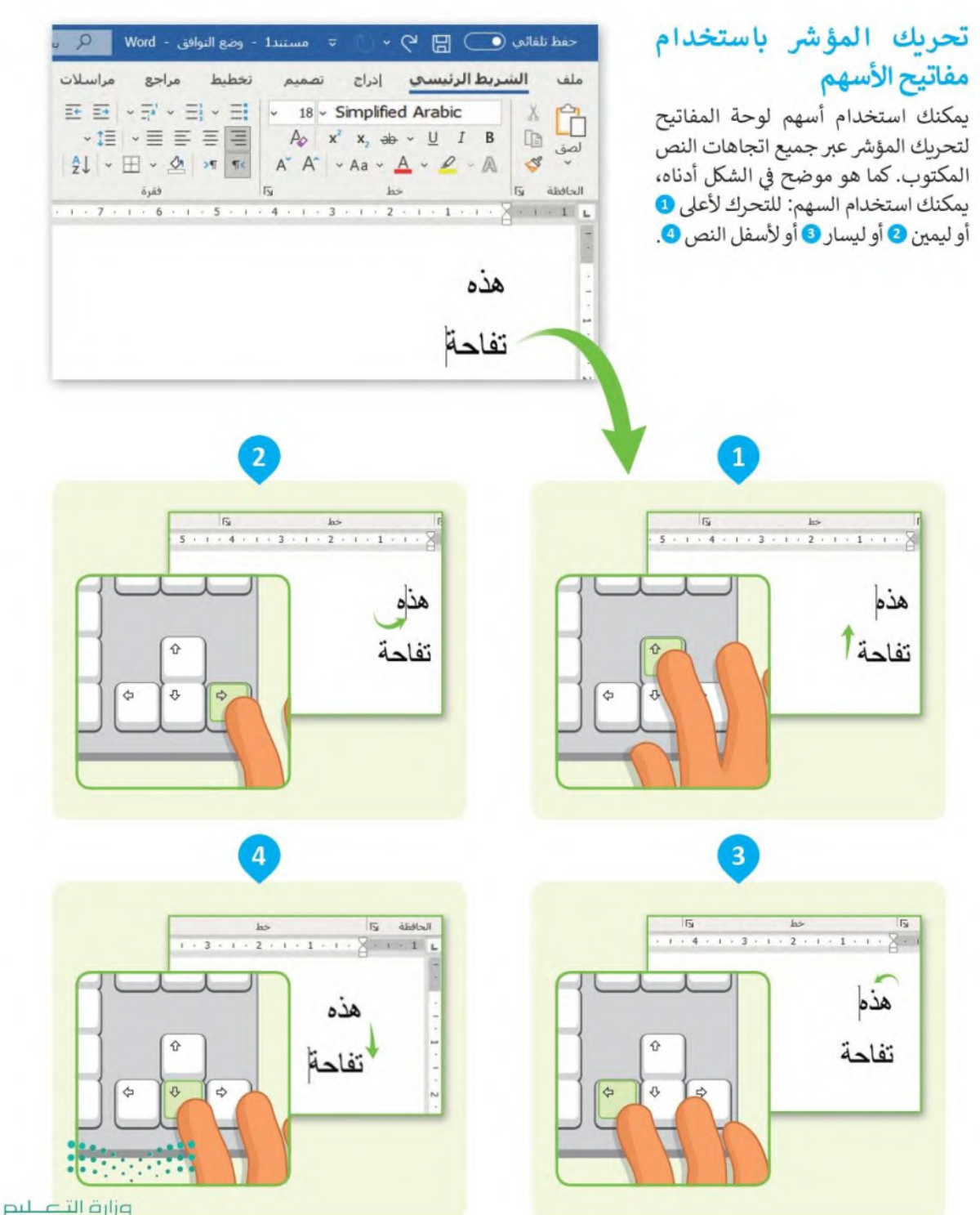

Ministry of Education  $2022 - 1444$ 

### استخدام الفأرة ولوحة المفاتيح لتحديد النص

يُعدّ اختيار الأحرف أو الكلمات التي كتبتها أمرًا مهمًا، لأنه بعد التحديد يمكنك تطبيق العديد من التغييرات عليها مثل: الحذف أو النقل أو تطبيق تعديلات أخرى.

> لتحديد النص باستخدام الفأرة: > في سطر جديد، اكتب النص الذي تريده. > اضغط بالفأرة على المكان الذي تريد أن يبدأ التحديد فيه. • • > ثم اضغط باستمرار على زر الفأرة الأيسر واسحبه في اتجاه النص الذي تريد تحديده. 2 > اترك الفأرة بعد تحديد كل النص المطلوب. ۞

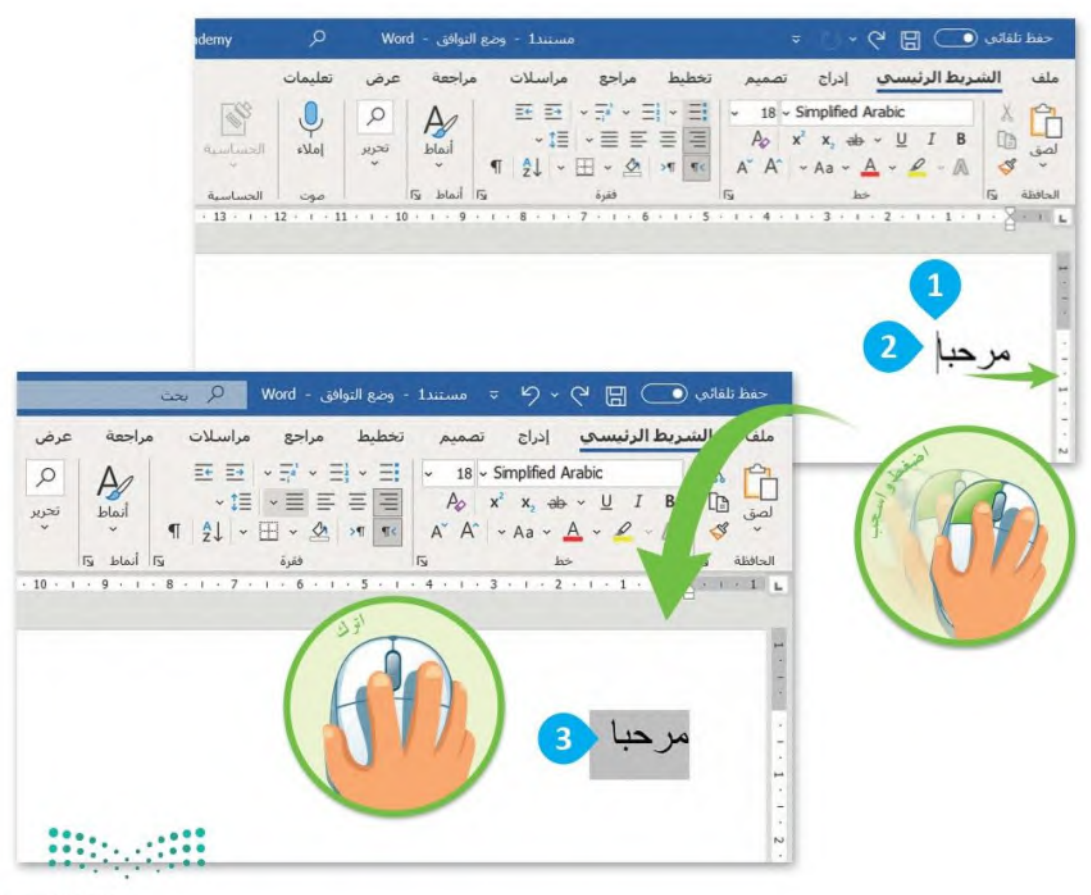

وزارة التصليم Ministry of Education  $5^{2022 - 1444}$ 

يمكنك أيضًا تحديد النص باستخدام لوحة المفاتيح:

لتحديد النص باستخدام لوحة المفاتيح:

> في سطر جديد، اكتب النص الذي تريده.

> ضع المؤشر يجوار المكان الذي تريد أن

> اضغط على مفتاح Shift îl باستمرار مع الضغط على أحد الأسهم (مثل السهم الأيمن) لتحديد النص الذي تريده. 2 >اترك المفاتيح المضغوط عليها بعد

سدأ التحديد منه. •

تحديد النص المطلوب. 8

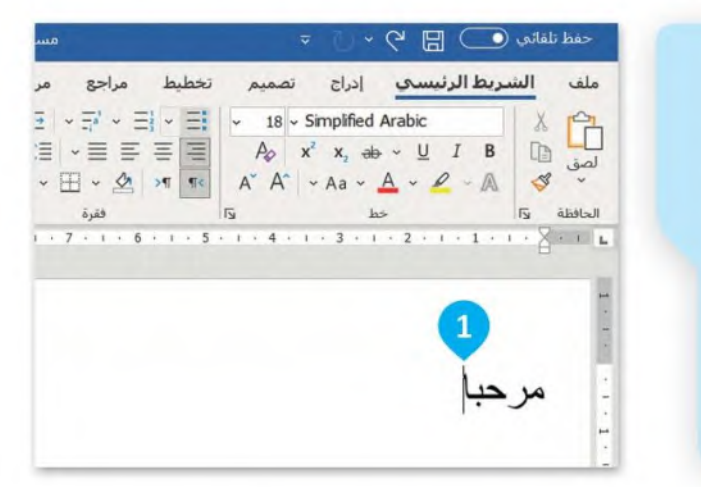

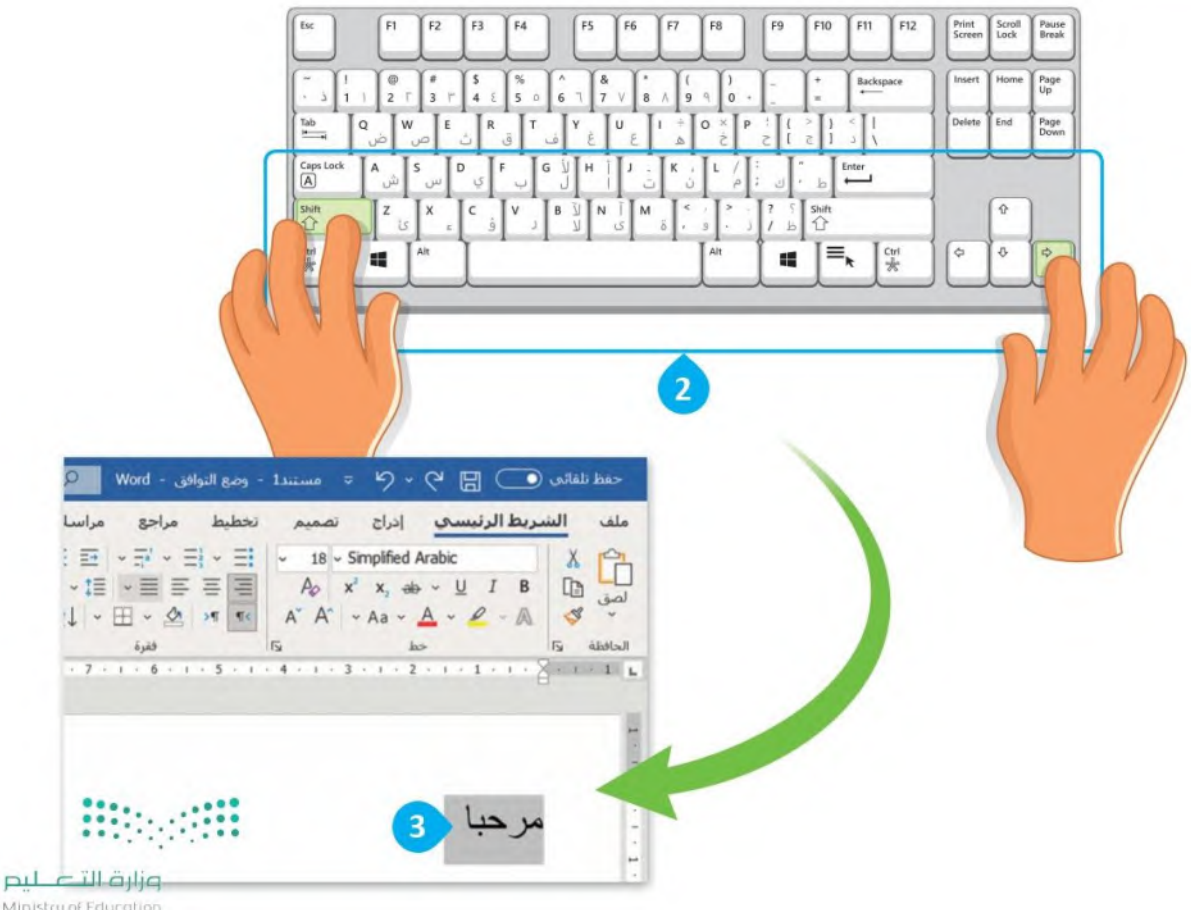

Ministry of Education  $2022 - 1444$ 

#### حذف النص المحدد

إذا كنت ترغب في حذف كلمة أو جملة كاملة، يمكنك تحديد النص الذي تريده ثم حذفه باستخدام مفتاح [ Delete ، كما موضح في الشكل أدناه. ممكن أيضا بالضغط على مفتاح [ ــــ Backspace ] أو مفتاح المسافة.

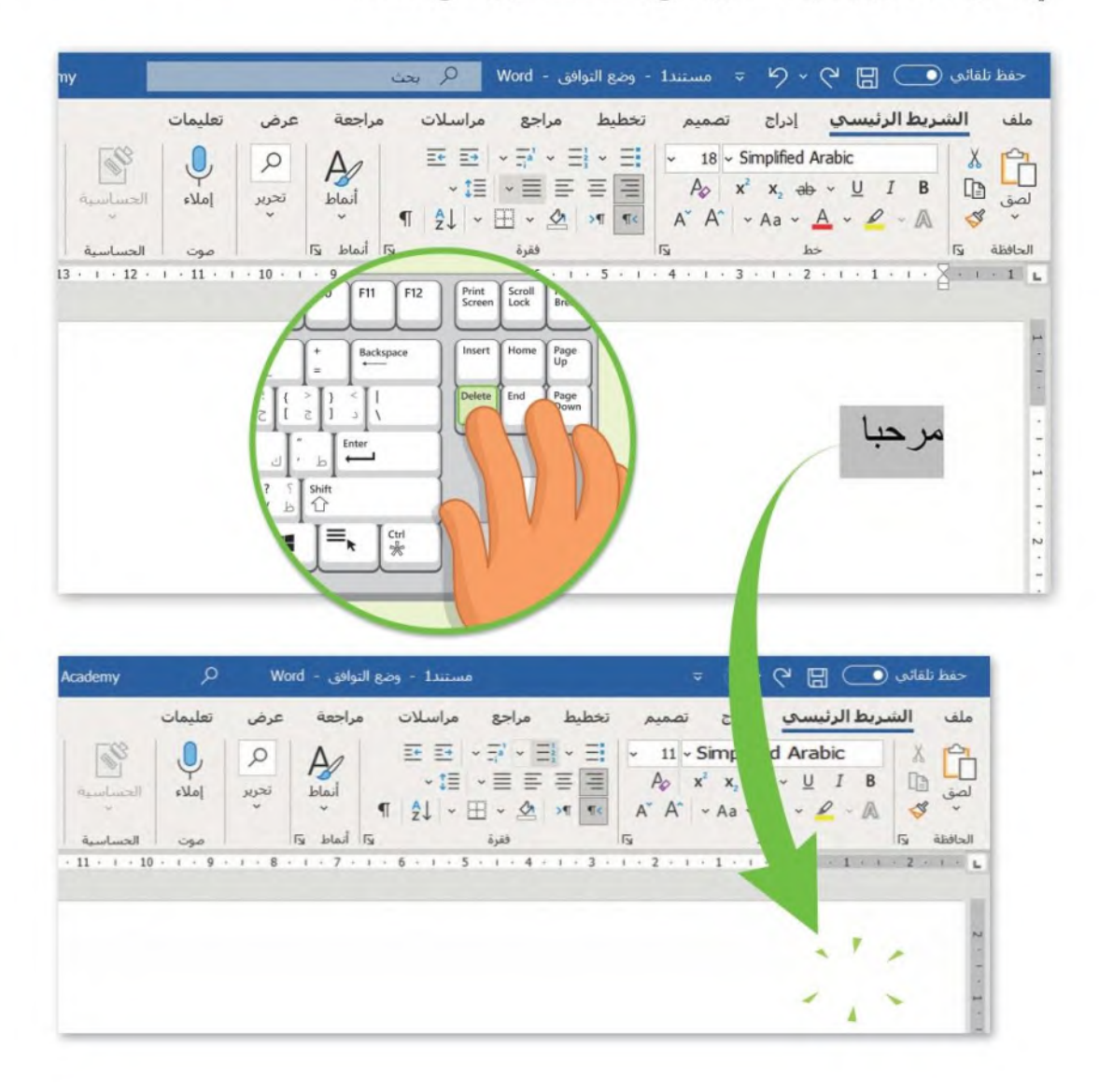

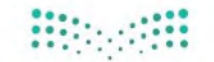

وزارة التاصر Ministry of Education  $52022 - 1444$ 

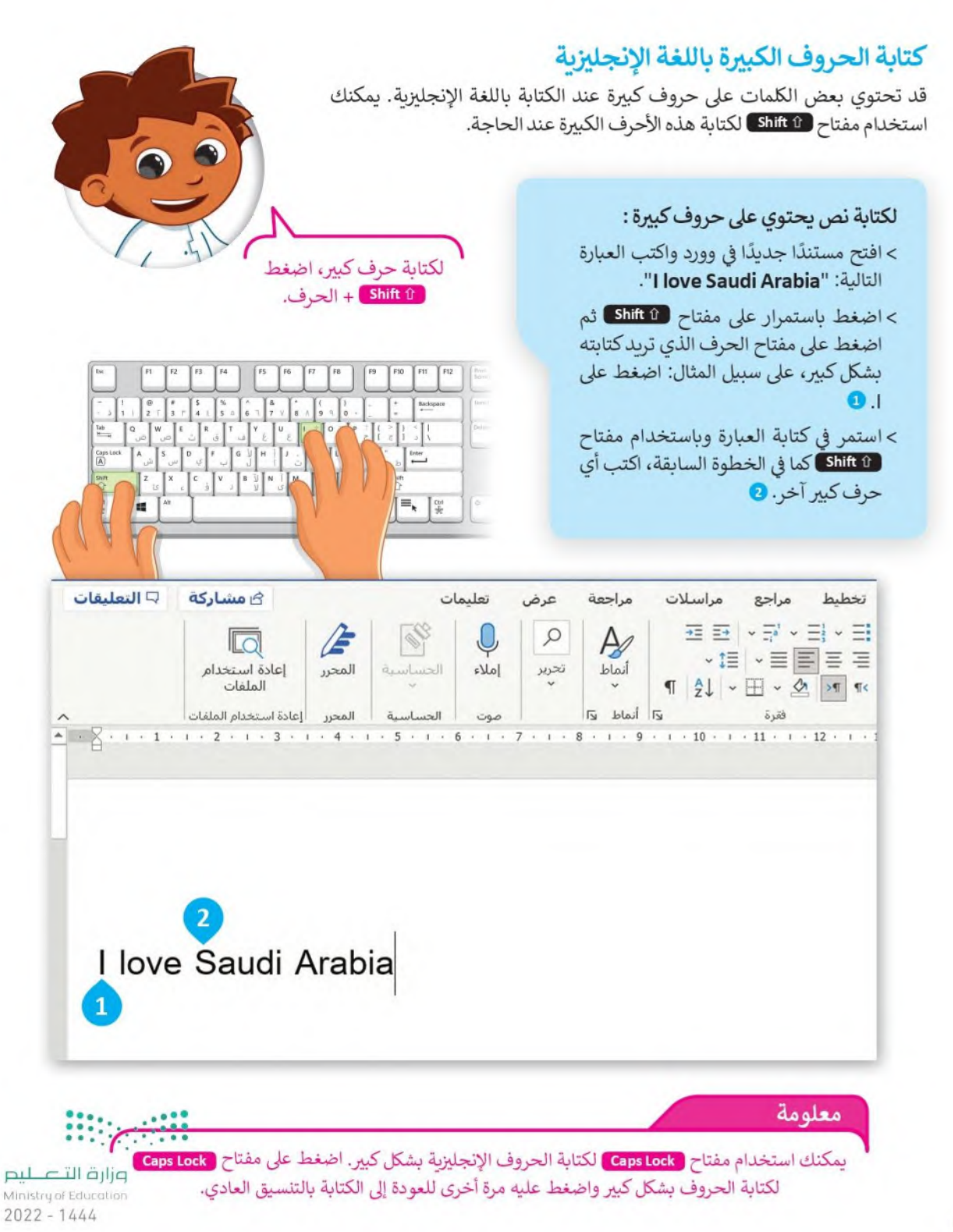

### استخدام مفتاح العالي (Shift)

عند استخدام لوحة المفاتيح لكتابة كلمة باللغة العربية تحتوى على حرف الهمزة (أ) فإنك ستحتاج إلى استخدام مفتاح العالى (Shift) لكتاب حرف (أ) في هذه الكلمة.

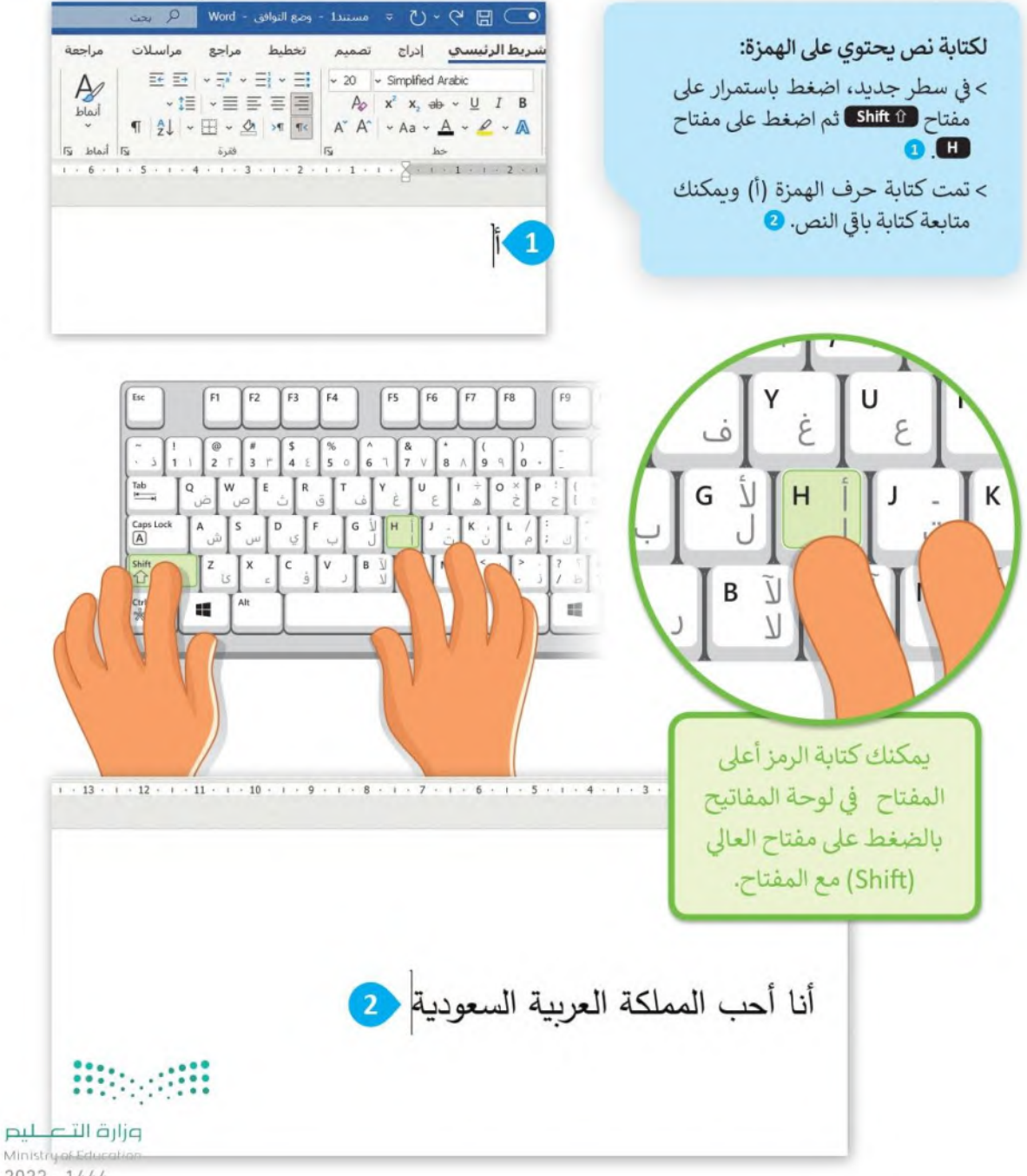

 $-2022 - 1444$ 

الفواصل والنقاط ضرورية الاستخدام لتكوين الجمل والفقرات. يمكن أيضًا استخدام مفتاح Shift لإدراج الفواصل والنقاط كما هو موضح أدناه.

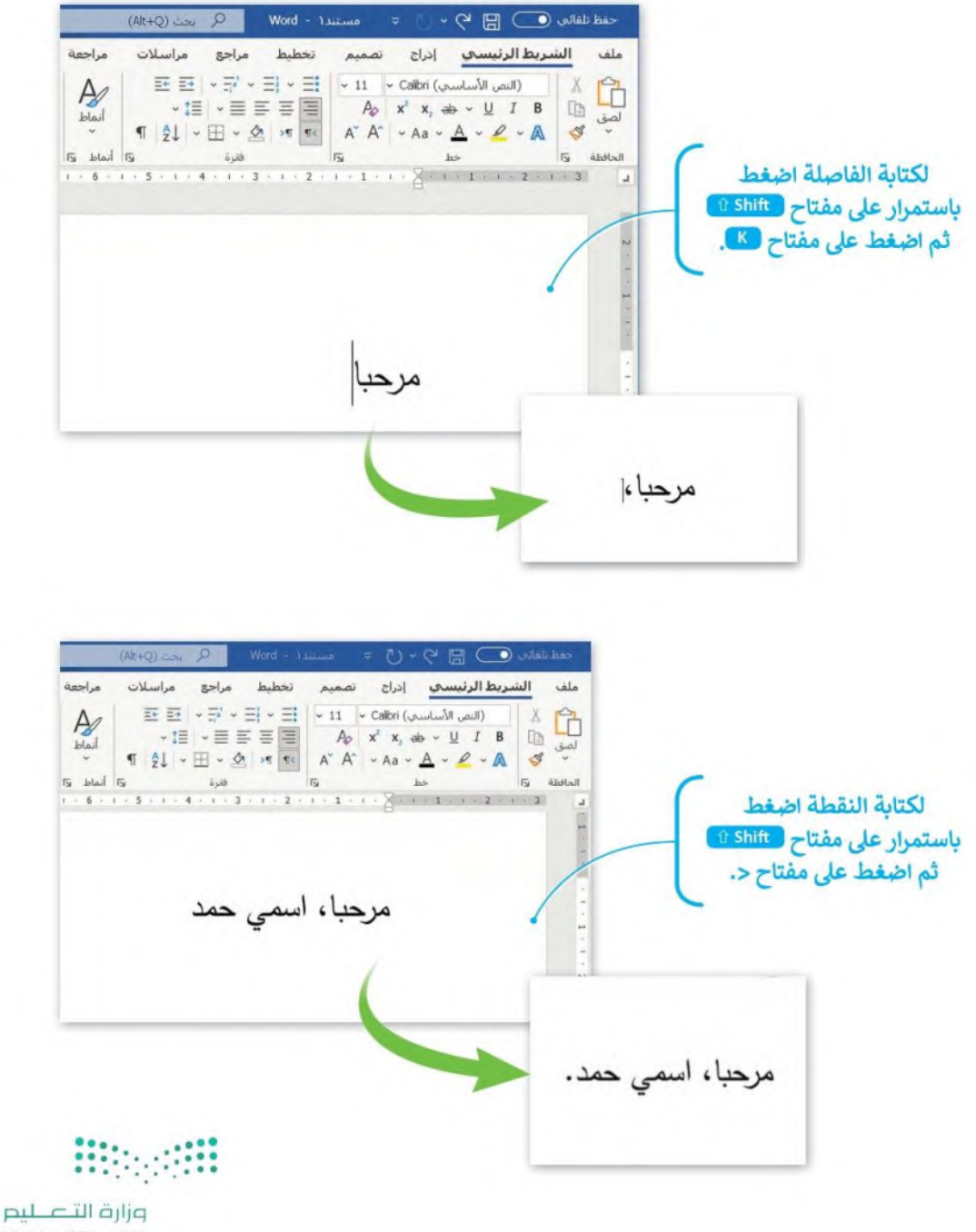

Ministry of Education  $2022 - 1444$ 

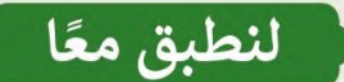

### تدريب 1

### تحرير النص

- افتح مستند فارغ في برنامج مايكروسوفت وورد.
	- اكتب النص الموجود في المربع المقابل. "التفاح لذيذ

إنه مفيد لصحتك أيضًا"

- الآن باستخدام الفأرة ومفتاحي ( \_\_ Backspace ) و Delete )، نفّذ التعديلات التالية على النص:
- احذف كلمة "التفاح" في الجملة الأولى واكتب بدلًا منها "المشروبات الغازبة".
	- احذف كلمة "مفيد" في الجملة الثانية واكتب بدلًا منها "غير صحى".
		- احذف كلمة " أيضًا".
		- والآن أجب عن السؤال التالي:
		- ما المفتاح الذي استخدمته لحذف النص في كل جملة؟ ولماذا؟

استخدمت مفْتاح Delete لأنه أثناء استخدامه يظل المؤشر في نفس المكان مما .........يسهل. إجر.اء. التعديلات(إز.الـة. أو.. إضافة..)..علي. جز.ء..معين..من..النص .................................. تدرىب 2

### استخدام مفاتيح الأسهم

حاول الآن إجراء نفس التعديلات التي أجريتها في التدريب الأول، هذه المرة استخدم مفاتيح الأسهم للتنقل عبر النص.

ما مفاتيح الأسهم التي استخدمتها لإجراء التعديلات؟ ضع علامة عليها أدناه.

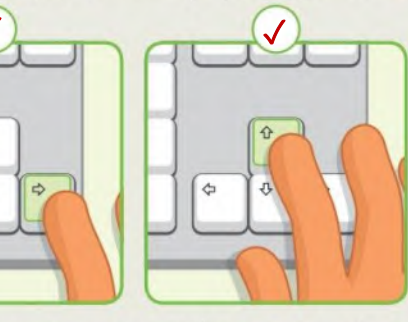

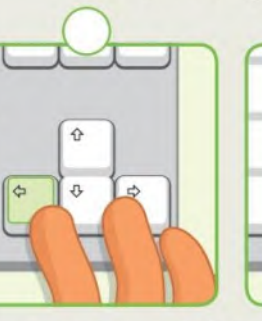

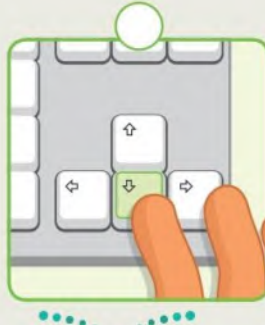

ما الطريقة التي تجدها أكثر سهولة لتحريك المؤشر؟ استخدام الفأرة أو استخدام مفاتيح الأسهم؟

 $\hat{v}$ 

€

 $\Leftrightarrow$ 

اشرح اجابتك: وزارة التنص .... الفأرة - يظل المؤشر في نفس المكان مما يسهل إجراء التعديلات(إزالة أو إضافة ) المستحسن المستحدة  $53022 - 1444$ على جزء معين من النص

تدريب 3

### كتابة الحروف الكبيرة

- افتح مستندًا فارغًا في برنامج مايكروسوفت وورد.
- · ثم اكتب النص التالي باللغة الإنجليزية، مع إضافة الأحرف الكبيرة عند الحاجة.

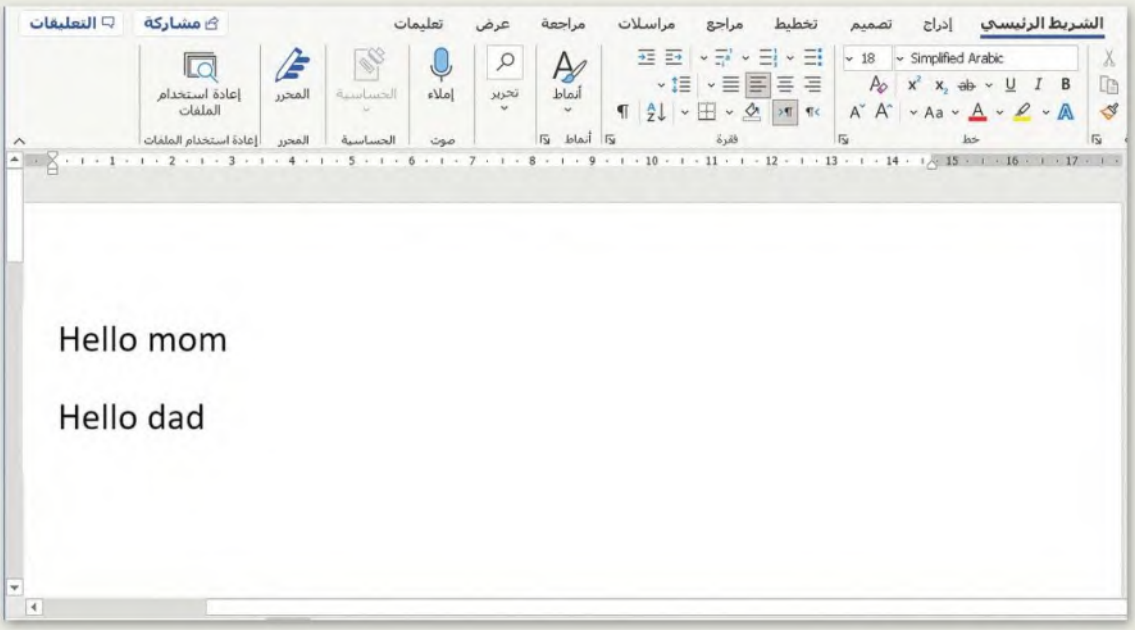

- الآن أجب عن السؤال التالي:
- · ما المفتاحان اللذان استخدمتهما لكتابة الحروف الكبيرة؟الحرف +\_ Shift.
- استبدل الحرف الأول من كلمتي "mom" و "dad" بحرف كبير. يمكنك أن تطلب من معلمك المساعدة من أجل الإملاء الصحيح للأسماء باللغة الإنجليزية.

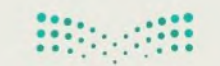

وزارة التصليم Ministry of Education  $2022 - 1444$ 

تدريب 4

### كتابة الرموز الخاصة

اكتب رموزًا خاصة في النص مثل: الفاصلة والنقطة والهمزة.

- افتح مستندًا فارغًا في برنامج مايكروسوفت وورد.
- اكتب الجملة باستخدام لوحة المفاتيح، ثم استخدم مفتاح Shift لكتابة جميع الرموز الخاصة المطلوبة التالية:
	- الفاصلة بعد الكلمة الأولى.
		- النقطة في نهاية الجملة.
			- الهمزة.

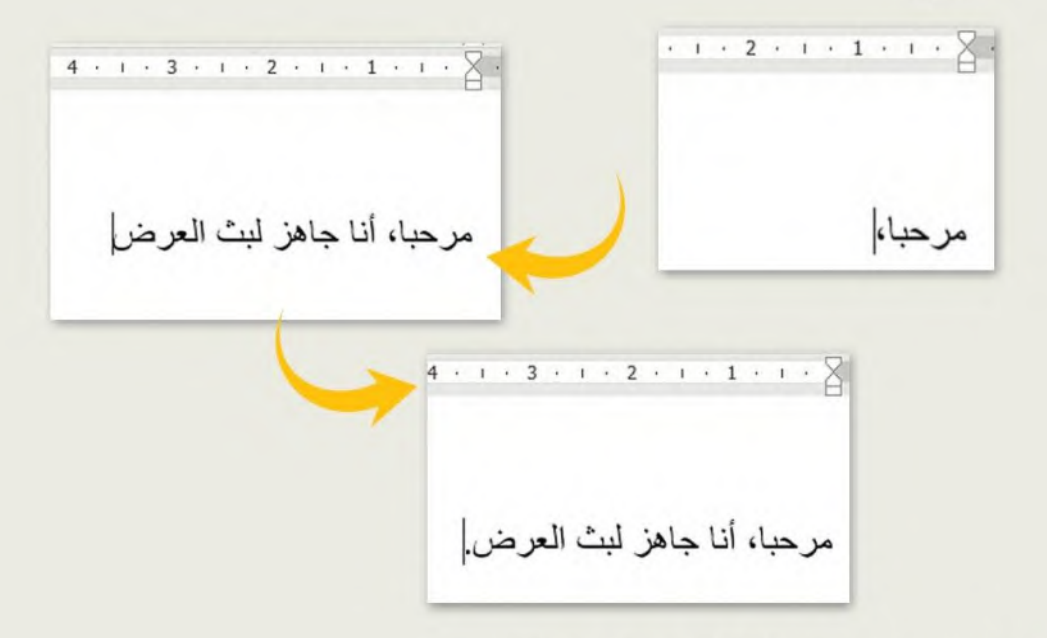

**.** ما المفتاحان المستخدمان لكتابة كل رمز من الرموز التالية؟

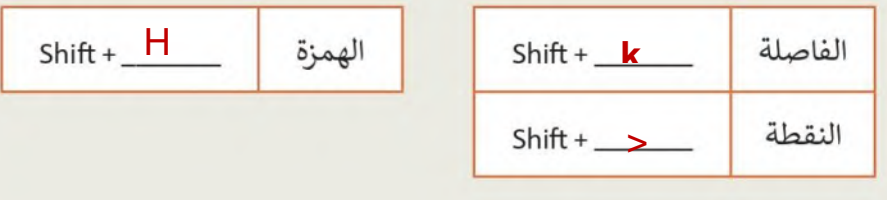

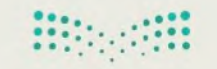

وزارة التصليم Ministry of Education  $6^{2022 - 1444}$ 

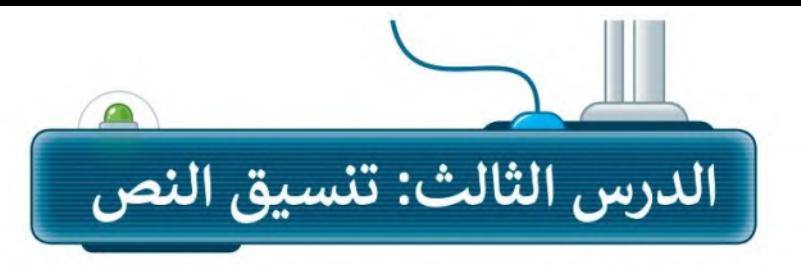

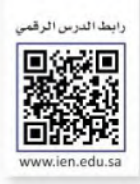

### حان وقت التنسيق

تتيح لك برامج معالجة النصوص مثل برنامج مايكروسوفت وورد تحرير النصوص لتصبح أكثر وضوحًا وجاذبية.

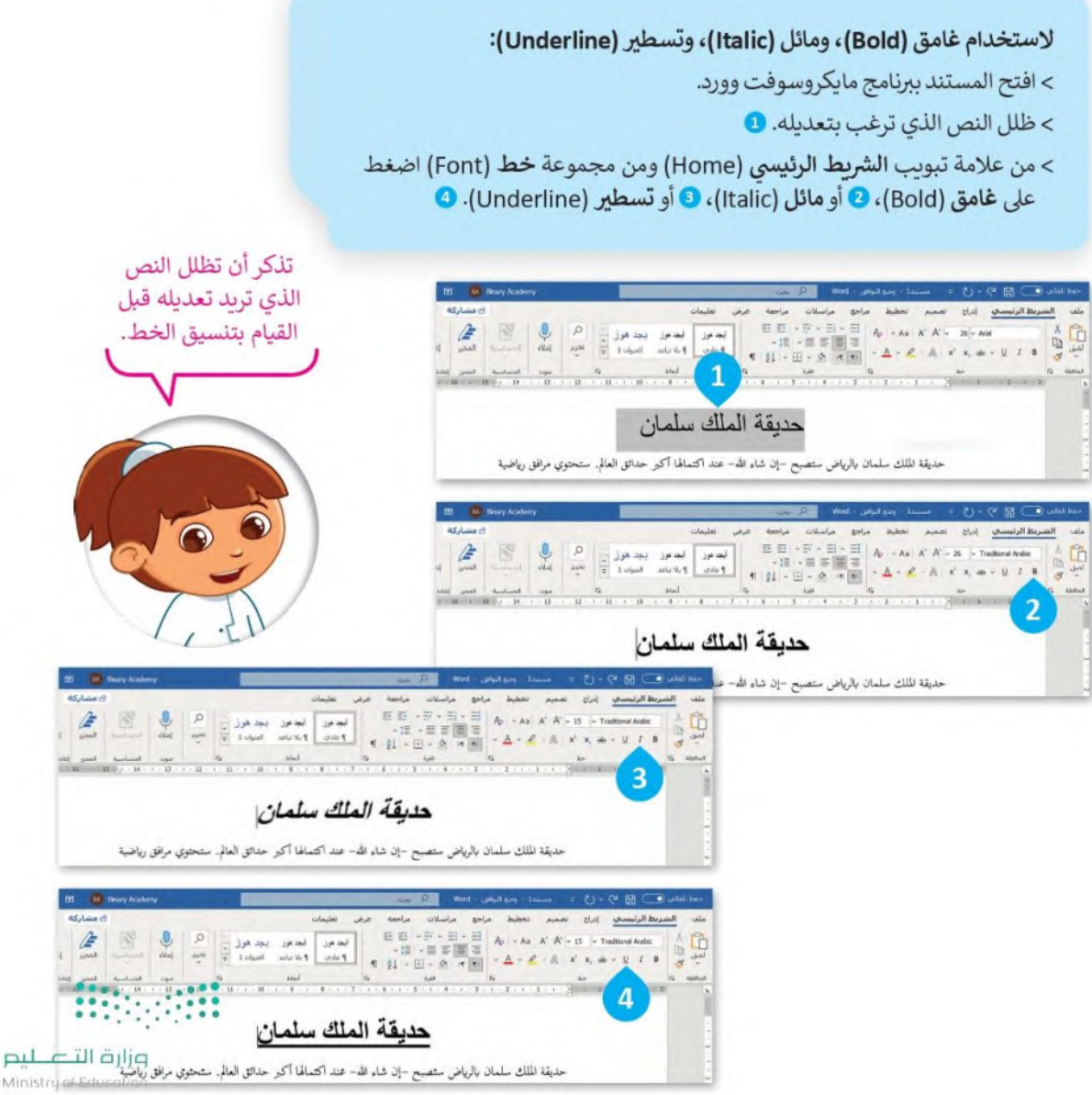

يمكنك تمييز بعض الأجزاء في نصك لجعلها بارزة.

#### للعودة للوضع الطبيع اضغط على إيقاف التميز (Stop Highlighting).

#### لتميز النص:

- > من علامة التبويب الشريط الرئيسي (Home) ومن مجموعة الخط (Font) اضغط السهم بجانب زر لون تمييز النص (Text Highlight Color). •
- > اختر لون تمييز النص من القائمة، على سليل المثال الأصفر. •
- > ظلل النص الذي ترغب بتمييزه وسيتم  $\odot$ .0 $\ddot{\sim}$

### إنشاء العنوان

يجب أن يكون عنوان مقالتك معبرًا ومفهومًا لأنه أول ما سيقرأه الناس. استخدم بعض التنسيقات الخاصة ليصبح عنوانك مميزًا.

### $\frac{1}{2} \frac{1}{2} \left( \frac{1}{2} \right) \left( \frac{1}{2} \right) \left( \frac{1}{2} \$ حديقة الملك سلمان حديقة الملك سلمان بالرياض ستصبح –إن شاء الله– عند اكتمالها أكبر حدائق العالم. ستحتوي مرافا وثقافية، وستتضمن عدة متاحف مختلفة: متحف الطيران، و متحف الفلك والفضاء، و متحف الع متحف الغابات، ومتحف الواقع الافتراضي، ومتحف العمارة. وستحتوي على المجمع لللكي ...... عائلتي إلى زيارة الحديقة عند اكتمالها.

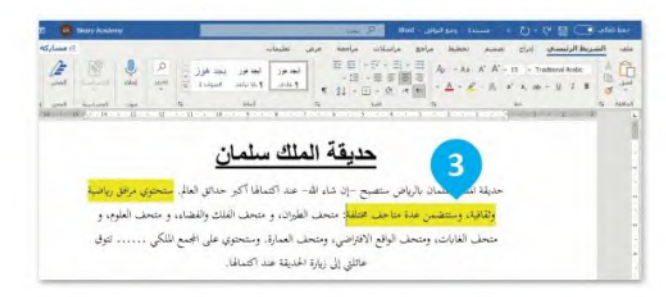

#### لتغيير نوع الخط:

- > ظلل النص الذي تريد تنسيقه. •
- > من علامة تبويب الشريط الرئيسي (Home) ومن مجموعة خط (Font) اضغط على السهم الموجود بجانب زر الخط (Font). 2
- > من القائمة الظاهرة اختر نوع الخط الذي تريد استخدامه، على سبيل المثال أدوبي عربي (Adobe Arabic). 3 > تم تغيير نوع الخط. •

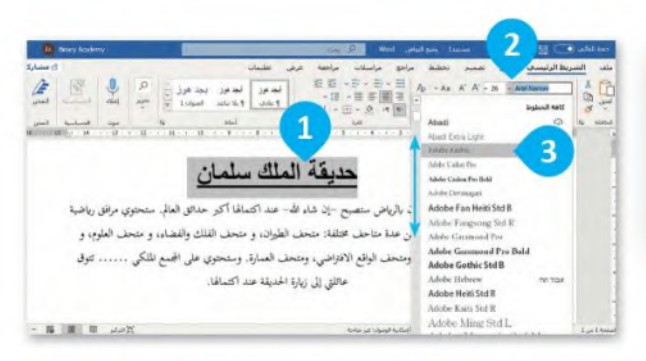

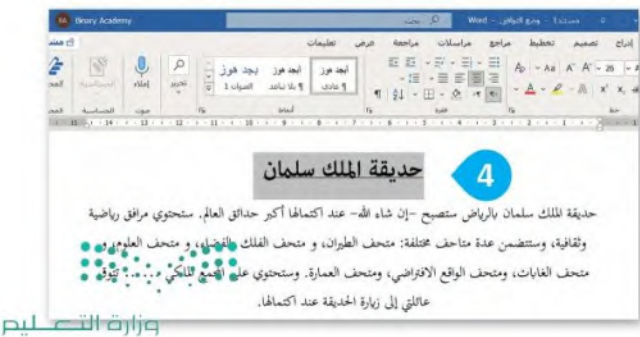

Ministry of Education  $6^{2022 - 1444}$ 

#### لتغيير حجم الخط:

> ظلل النص الذي تريد تنسيقه. •

> من علامة تبويب الشريط الرئيسي (Home) ومن مجموعة خط (Font) اضغط على السهم الموجود بجانب زر حجم الخط (Font size). 2)

> في القائمة التي ستظهر اضغط على حجم الخط الذي تريد استخدامه،

على سيبل المثال 26. 8

> سنتغير حجم الخط. ۞

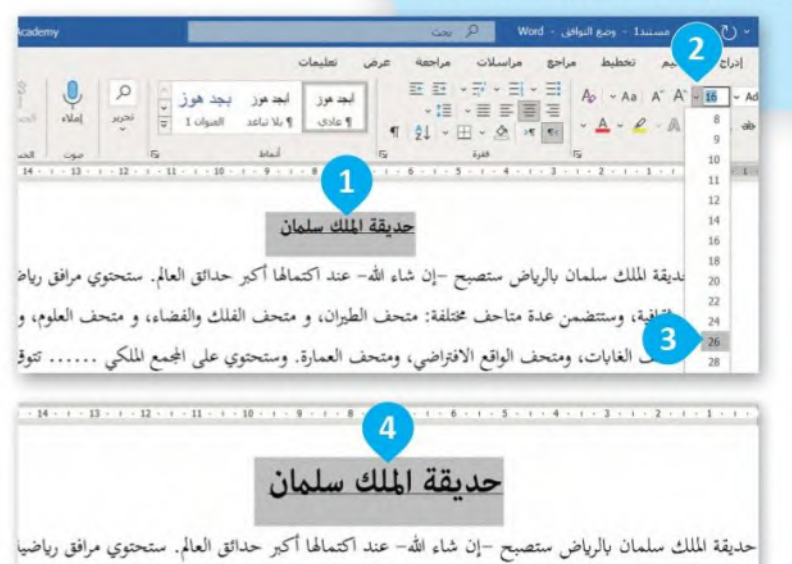

### لتغيير لون الخط:

> ظلل النص الذي تريد تنسيقه.

> من علامة تبويب الشريط الرئيسي (Home) ومن مجموعة خط (Font) اضغط على السهم الموجود بجانب زر لون الخط (Font color). •

> في القائمة التي ستظهر اضغط على لون الخط الذي تريد استخدامه. 2

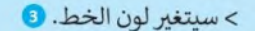

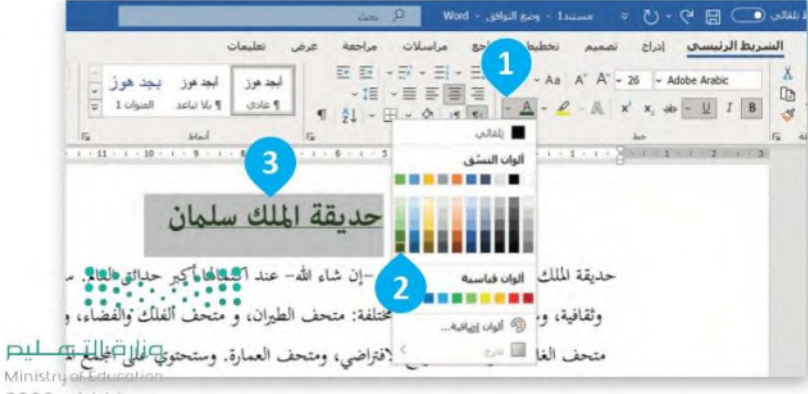

### التعداد النقطي والترقيم

لإنشاء قائمة يمكنك أن تستخدم رموز التعداد النقطي والرقمي.

### لإنشاء قائمة تعداد نقطى:

- > من علامة تبويب الشريط الرئيسي (Home)، ومن مجموعة فقرة (Paragraph) اضغط على السهم بجانب أيقونة التعداد النقطي (Bullets). 1
	- > من القائمة التي ستظهر، اضغط على رمز التعداد النقطي الذي تريد استخدامه. 2
		- > سوف تظهر رموز التعداد النقطي. 3
		- > اكتب كلمة أو عبارة واضغط لـ Enter لإدخال رمز نقطي تلقائيًا. ۞
- > لإنهاء تطبيق التعداد النقطي على النص اضغط لـ Enter مرتين أو اضغط لـ Backspace لحذف الرمز النقطي الأخير أو الرقم في القائمة.

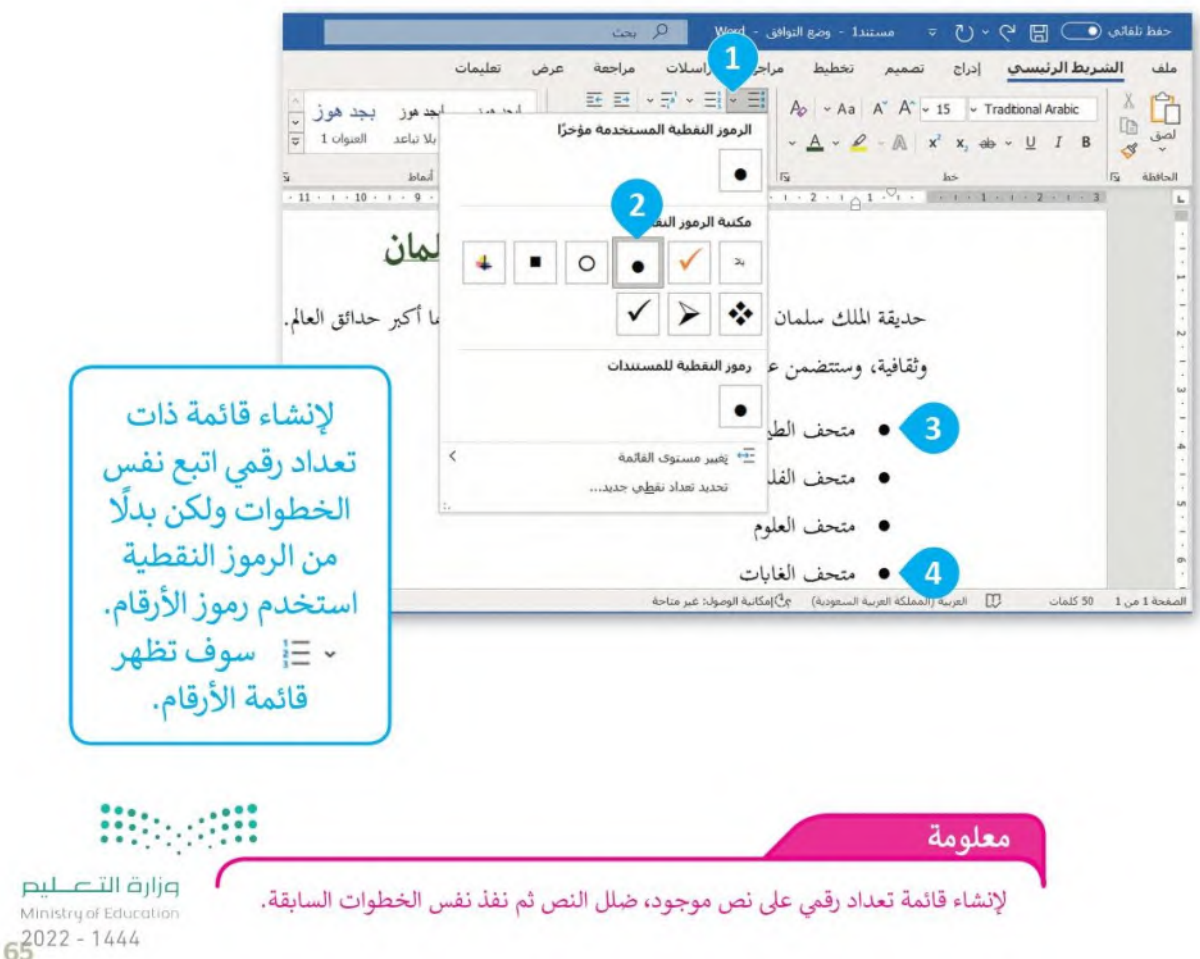

Mir

### إدراج الرموز

يمكنك إدراج رمز من قائمة الرموز الخاصة.

### لإدراج رمز:

> اضغط على الموقع الذي تريد إدراج الرمز فيه. •

- > من علامة التبويب إ**دراج (Insert)** وفي مجموعة ر**موز** (Symbol) اضغط على أيقونة رمز (Symbol). @
- > من مجموعة الرموز الظاهرة اضغط على الرمز الذي تريد استخدامه، على سيبل المثال ٧. •

>سوف بظهر الرمز. @

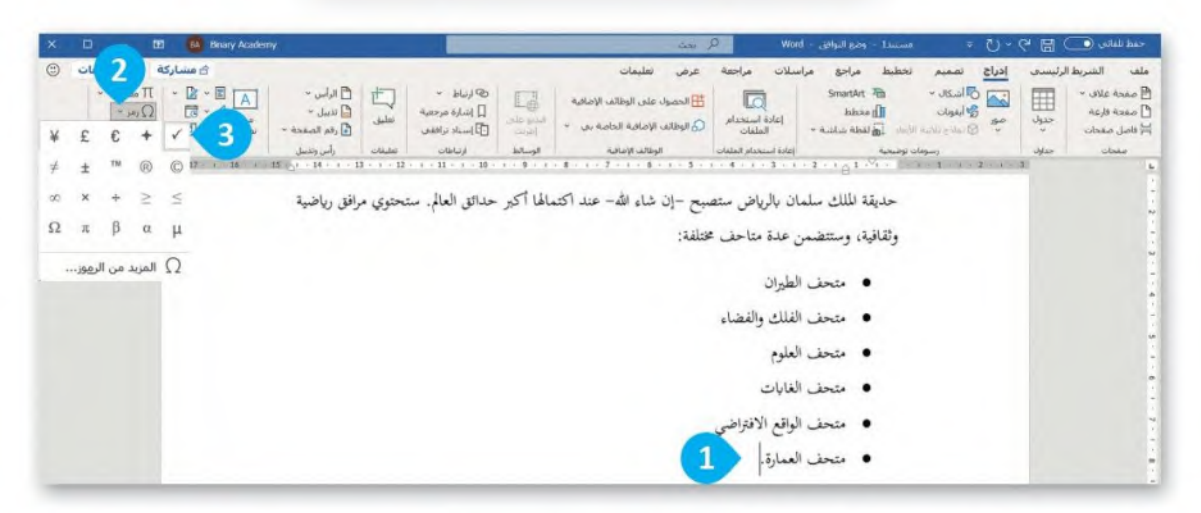

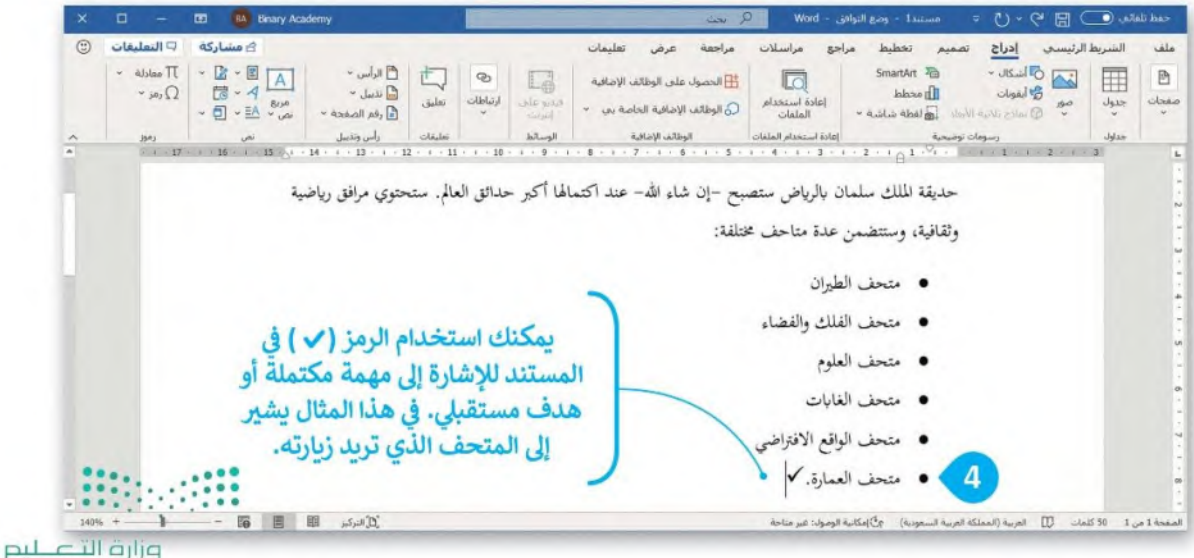

Ministry of Education  $2022 - 1444$ 

### البحث عن النص

إذاكان مستندك كبيرًا وأردت العثور على كلمة أو جزء من النص بسرعة فيمكنك استخدام خيار البحث (Find).

#### للعثور على كلمة أو عبارة:

> من علامة التبويب الشريط الرئيسي (Home) وفي مجموعة تحرير (Editing) اضغط على بحث (Find). •

> سيظهر قسم التنقل (Navigation). 2

> في مريع البحث اكتب الكلمة التي تريد البحث عنها، على سبيل المثال: متحف. • أثناء الكتابة سيتم تمييز النص المطابق في المستند. @

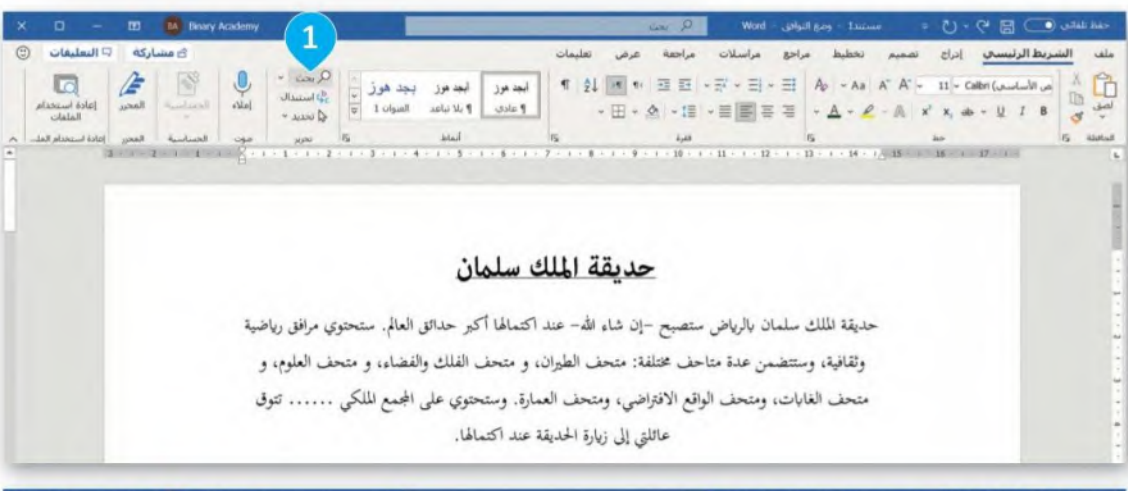

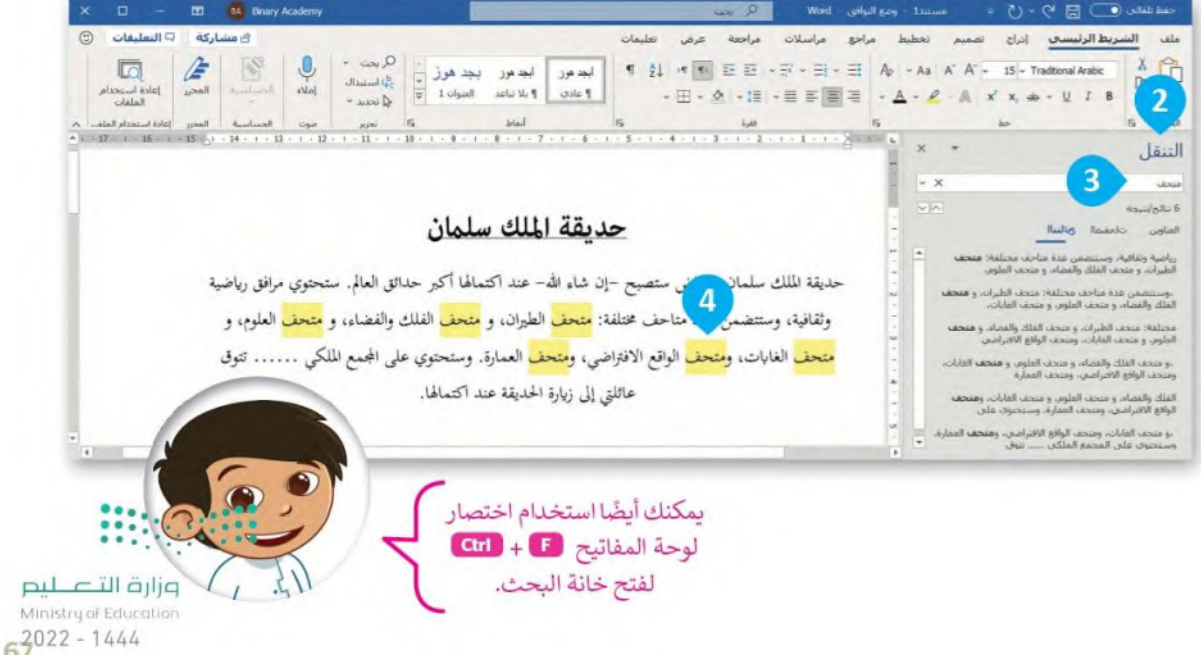

### التراجع عن إجراء

إذا أردت التراجع عن التنسيق الذي قمت به، اضغط على زر تراجع (Undo) أو اضغط على Ctrl + 2

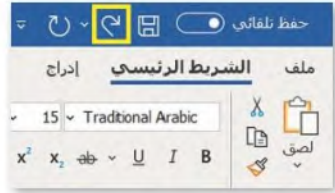

لا يمكنك التراجع عن بعض الإجراءات مثل الضغط على بعض الأوامر من علامة التبويب ملف أو حفظ الملف.

### حفظ عملك

عندما تنشئ مستندًا، يجب عليك حفظه على الحاسب الخاص بك؛ حتى تتمكن من الرجوع له مرة أخرى.

#### لحفظ مستند:

- > من علامة تبويب ملف (File) اضغط على حفظ باسم (Save As). •
- > اضغط ضغطة مزدوجة على الكمبيوتر الشخصي هذا (This PC) لحفظ المستند الخاص بك. 2
- > من نافذة حفظ باسم (Save as) اختر الموقع الذي تربد حفظ المستند فيه، على سبيل المثال مجلد المستندات **O**.(Documents)
- > في مربع اسم الملف (File name) اختر اسمًا لمستندك، على سبيل المثال حديقة الملك سلمان. @
	- > اضغط حفظ (Save). 8)
		- > تم حفظ الملف. 0

### التكبر والتصغير

لتغيير حجم النص الظاهر فقط على الشاشة اضغط على شريط التكبير / التصغير الموجود بشريط الحالة في أسفل النافذة واضغط باستمرار على زر الفأرة الأيسر ثم اسحب شريط التمرير إلى اليسار للتكبير أو إلى اليمين للتصغير.

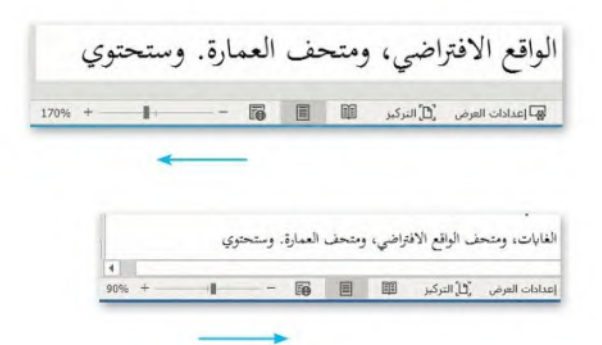

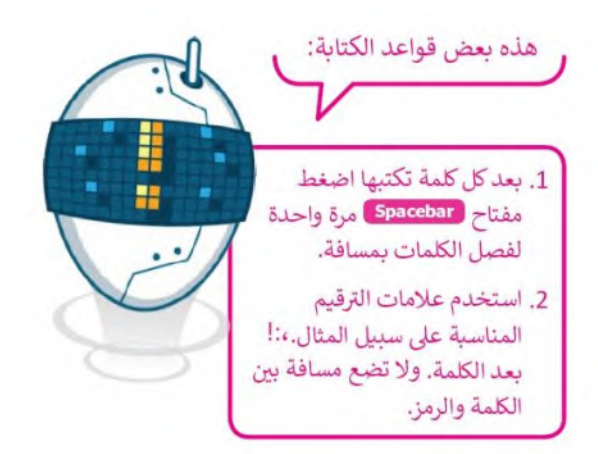

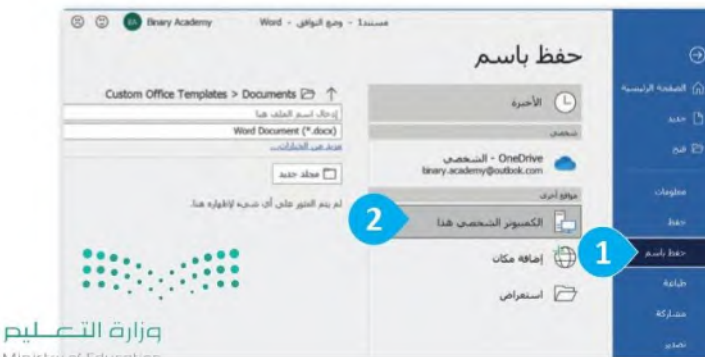

Ministry of Educ  $2022 - 1444$ 

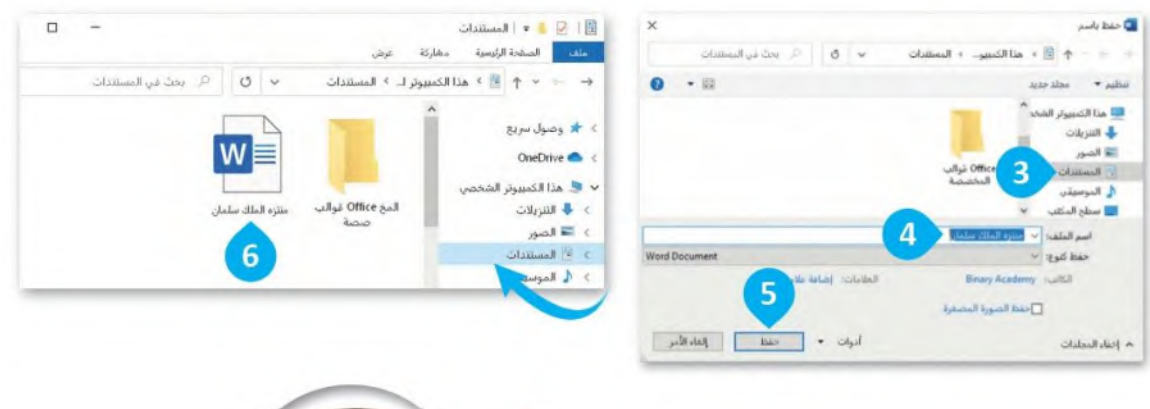

اضغط زر حفظ (Save) من شريط أدوات الوصول<br>السريع. سيُحفظ المستند في موقعه الحالي بنفس الاسم. حفظ تلفاتى و الشريط الرئيسي ملف ادراج

### لفتح ملف:

> من علامة التبويب ملف (File)، اضغط فتح (Open) ● أو اضغط  $$ 

> اضغط استعراض (Browse).

> في النافذة فتح (Open)، حدد موقع الملف الخاص بك 3 واضغط عليه، ثم اضغط فتح (Open). •

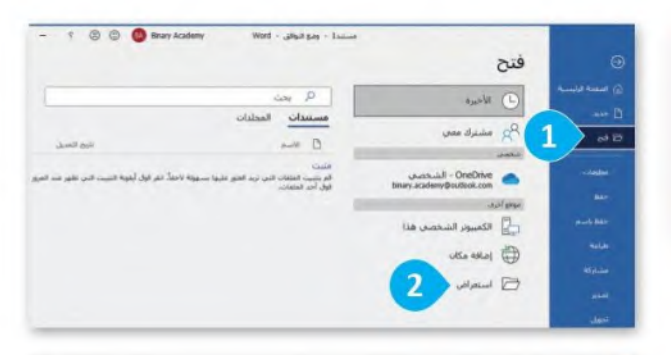

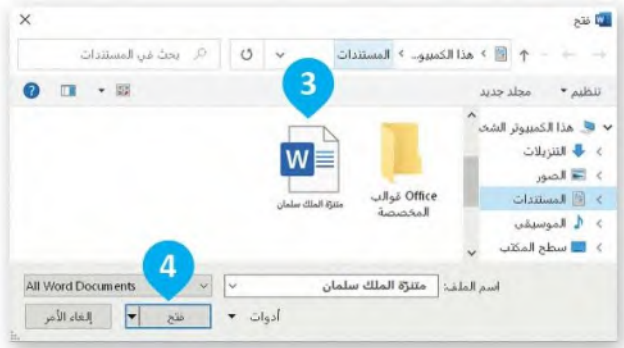

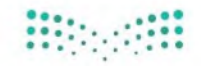

وزارة التصليم Ministry of Education  $6^{2022 - 1444}$ 

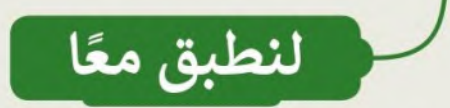

## تدريب 1

### تنسيق النص

يُعد مايكروسوفت وورد محرر النصوص الأكثر شيوعًا في عالم تطبيقات الحاسب. في معظم الأوقات عندما تستخدم مايكروسوفت وورد تحتاج إلى تنسيق المستند بعد كتابته.

- لماذا نُنسِّق النص؟
- - الماذا يعني تنسيق النص؟
	- هو إمكانية تغيير نوع الخط وحجمه ولونه
		- **1** هل سبق لك تنسيق نص في مستند؟

## تدريب 2

### أدوات التنسيق

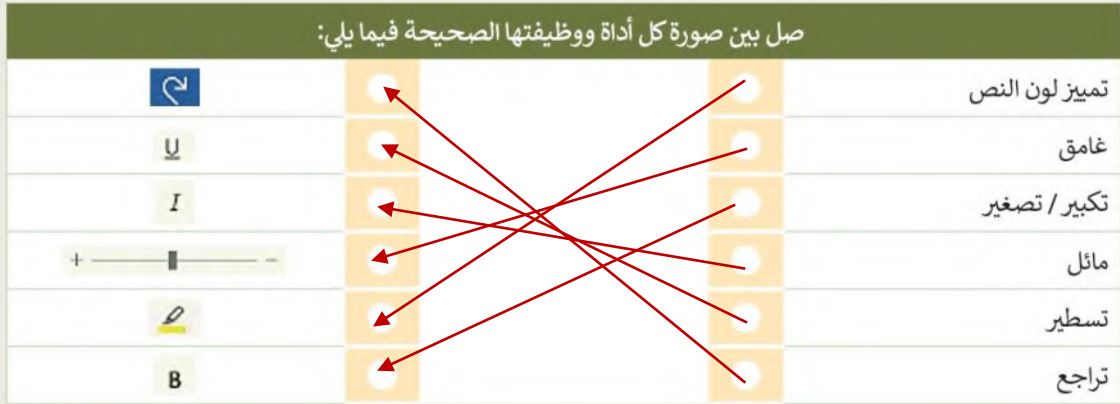

## تدريب 3

### إنشاء قائمة

افتح برنامج مايكروسوفت وورد وأنشئ قائمة نقطية لأشهر السنة.

- ا غيّر رمز التعداد النقطي إلى الرمز الذي تريده.
- غيّر قائمة التعداد النقطي إلى قائمة تعداد رقمي.

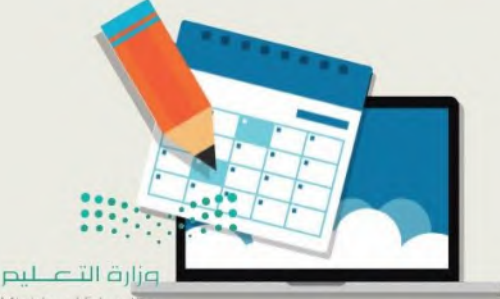

Ministry of Educa  $2022 - 1444$ 

تدريب 4

تنسيق مقالة

أراد أحد الصحفيين نشر مقالةٍ عن التغيرات المناخية. على الرغم من أن النص ممتاز في<br>محتواه، إلا أنه يجب تغيير شكله العام ليبدو بهذا التنسيق.

### تغير المناخ والاحتباس الحراري

يزداد كوكبنا حرارةً وسخونةً عامًا بعد عام. يطلق على هذا الأمر اسم ا**لاحتباس الحراري**، والذي قد تسبب بالفعل بأذى كبير لكوكب الأرض. يتعلق الاحتباس الحراري بالمناخ العام لكوكب الأرض وليس مجرد حالة الطقس في يوم محلد

في الواقع فإن التغييرات حتى مهما صغرت في درجة حرارة الكوكب قد يكون لها تأثيرات على البيئة، وقد تعرضت المئات من الأنواع التي تعيش على الأرض سواء النباتية أو الحيوانية لتلك التغييرات بفعل تغير المناخ.

يتسبب بعض ما يقوم به البشر من عمليات قطع الأشجار وحرق الوقود في ارتفاع درجات الحرارة في جميع أنحاء العالم بوتيرة متسارعة أكثر من أي وقت عرفناه في الماضي.

- افتح الملف النصى "التغيرات\_المناخية\_ G4.S1.2.3" الموجود داخل مجلد المستندات.
	- ا نسّق ما یلی علی شکل مُسطر:
		- العنوان.
	- الجملة الثانية من الفقرة الأولى.
		- **النسق ما يلي على شكل غامق:** 
			- العنوان
	- نص "الاحتباس الحرارى" الموجود في الفقرة الأولى.
		- نسق ما يلي على شكل مائل:
			- العنوان
			- الفقرة الأخيرة
			- ميّز العنوان باللون الأصفر
				- ا غير لون النص كما يلي:
		- الفقرة الأولى إلى اللون الأزرق
		- حدد لونًا من اختيارك للفقرة الثانية والثالثة
			- **.** غير حجم النص كما يلي:
			- حجم خط العنوان إلى 16
				- حجم بقية النص إلى 14
		- غير نوع خط العنوان والفقرات إلى نوع من اختيارك.
			- اخيرًا، احفظ ملفك.

لا تنس أن تضغط على زر التراجع إذا ارتكبت خطأ خلال عملك. يجب عليك التحقق من عملك باستمرار، ثم حفظ الملف. وزارة التصليم Ministry of Education  $-2022 - 1444$ 

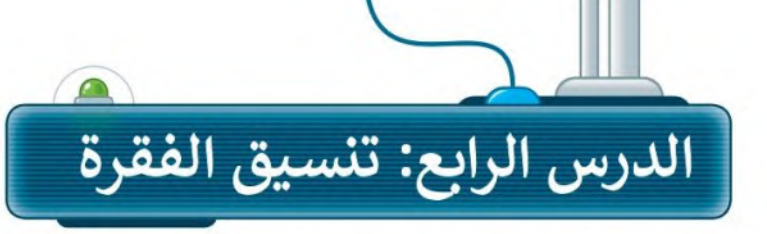

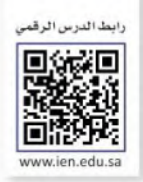

يطلق مصطلح الفقرة على مجموعة الجمل التي تشمل فكرةً أو معنٍّ رئيسًا واحدًا، وتستخدم الفقرات في كتابة الرسائل والمقالات. يمكنك تنسيق الفقرات في مايكروسوفت وورد بتغيير محاذاة النص أو المسافة البادئة أو الحدود والتظليل. تعلّم كيف بمكنك القيام بذلك.

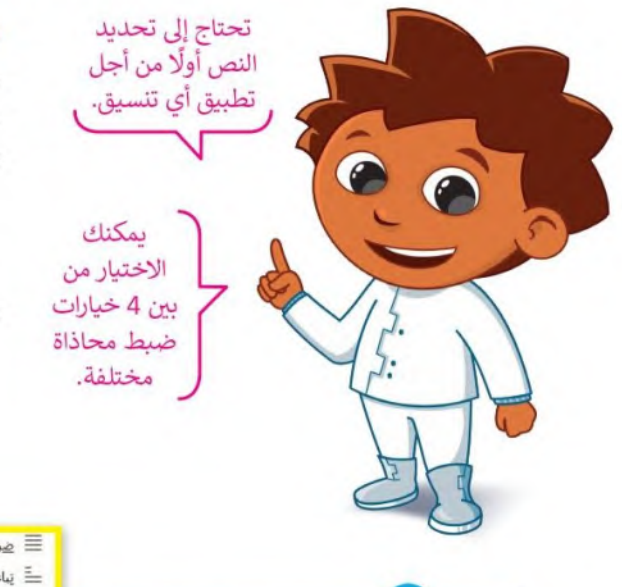

### محاذاة النص

من الضروري في بعض الأحيان استخدام محاذاة مختلفة لجعل النص يبدو أفضل.

> بمكنك محاذاة فقرة / نص إلى البسار أو اليمين أو يمكنك توسيطها أو جعلها ملء السطر. للقيام بذلك، من علامة التبويب الشريط الرئيسي (Home) 0، اذهب إلى قسم **فقرة (**Paragraph). @

> ظلل الفقرة التي تربد تنسيقها واضغط على أحد أزرار المحاذاة في مجموعة **فقرة (**Paragraph).

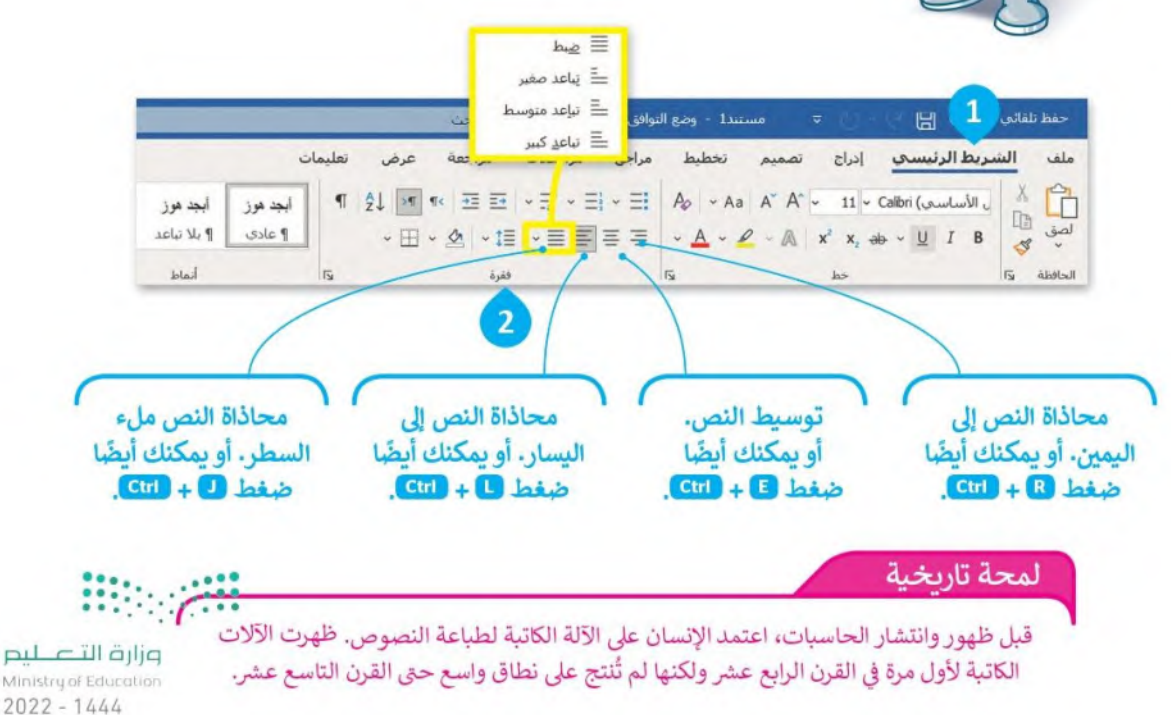

### الحدود والتظليل

الحدود والتظليل تجعل النصوص تبدو أفضل وأسهل في القراءة، وتُمكِّن من التركيز على أجزاء معينة. يمكنك إضافة حدود إلى كلمة واحدة أو عبارة أو فقرة أو حتى إلى نص كامل.

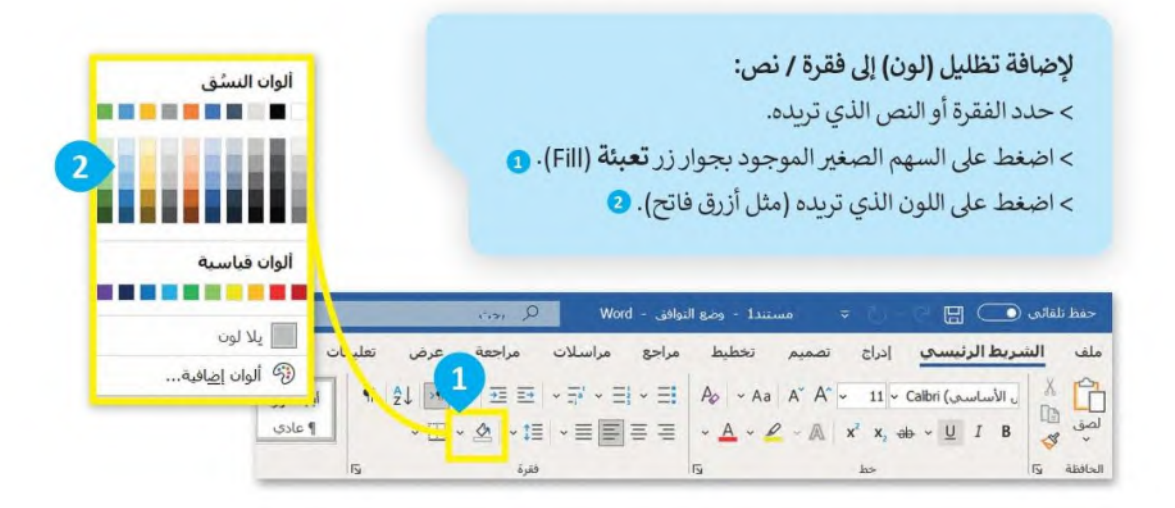

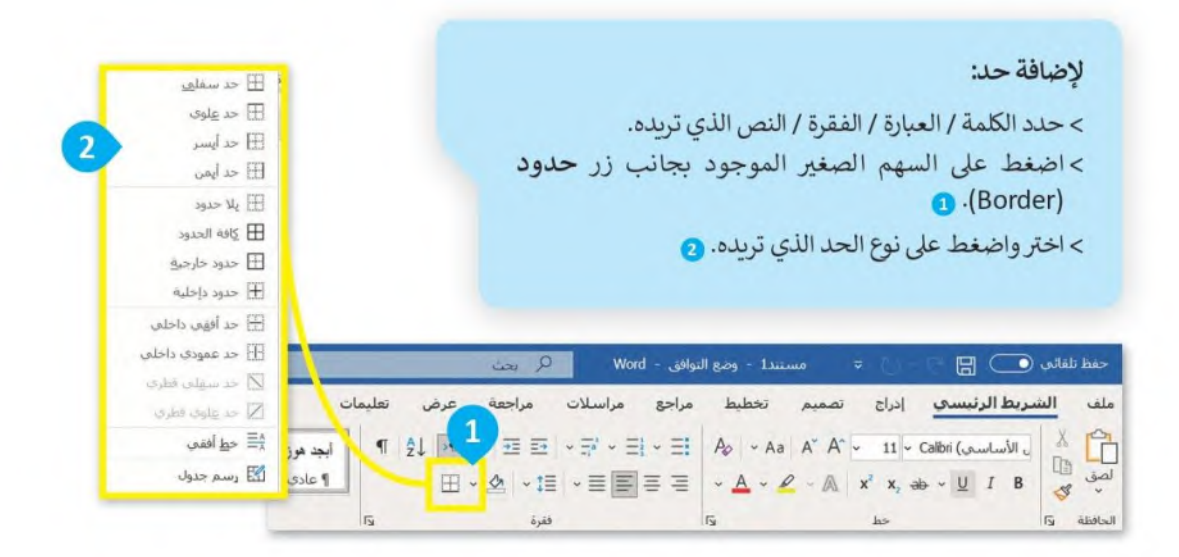

نصبحة تذكر أن تأخذ استراحة قصيرة خلال الدراسة والعمل. إن استراحة لمدة 5 دقائق بعد 50 وزارة التاصر دقيقة من العمل يمكنها أن تحافظ على صحتك وتشحذ همتك للاستمرار في العمل. Ministry of Education  $7^{2022 - 1444}$ 

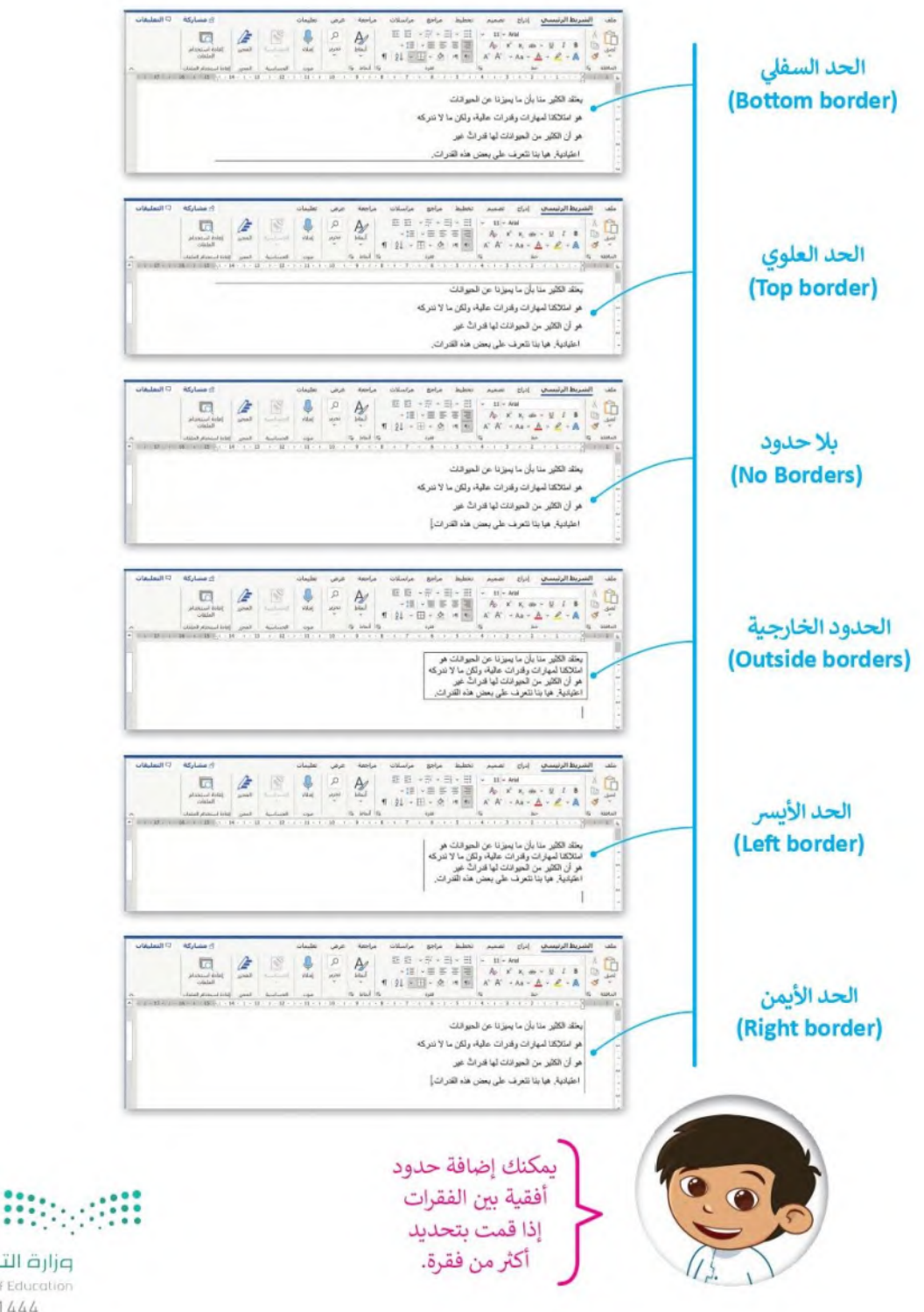

وزارة التصليم Ministry of Education  $2022 - 1444$ 

لنطبق معًا

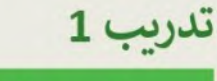

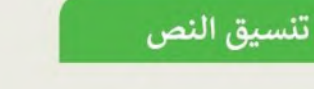

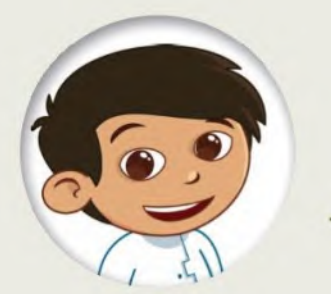

## الرفق

اكتب النص التالي ونسقه على حاسبك.

الرفق إحدى الفضائل العظيمة، وقد أوصانا الله –عز وجل– في القرآن الكريم بالرفق. كما أوصانا رسول الله –صلى الله عليه وسلم- به أيضًا فقال في الحديث الشريف

(مَنْ لا يَرْهَمِ النَّاسَ لا يَرْهَمْهُ اللهُ) (متنى عليه).

كما أن الرفق يمتد ليشمل الحيوانات كما البشر ، فقد ورد عن رسول الله حسلي الله عليه وسلم- قوله

(في كلِّ ذاتِ كبدٍ رطبةٍ أجلّ) (مقق عليه).

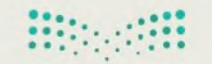

وزارة التصليم Ministry of Education  $7^{2022 - 1444}$ 

تدريب 2

رسالة بريد إلكتروني

كتبت فتاة رسالة البريد الإلكتروني التالية لصديقتها.

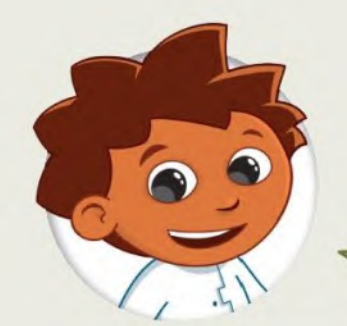

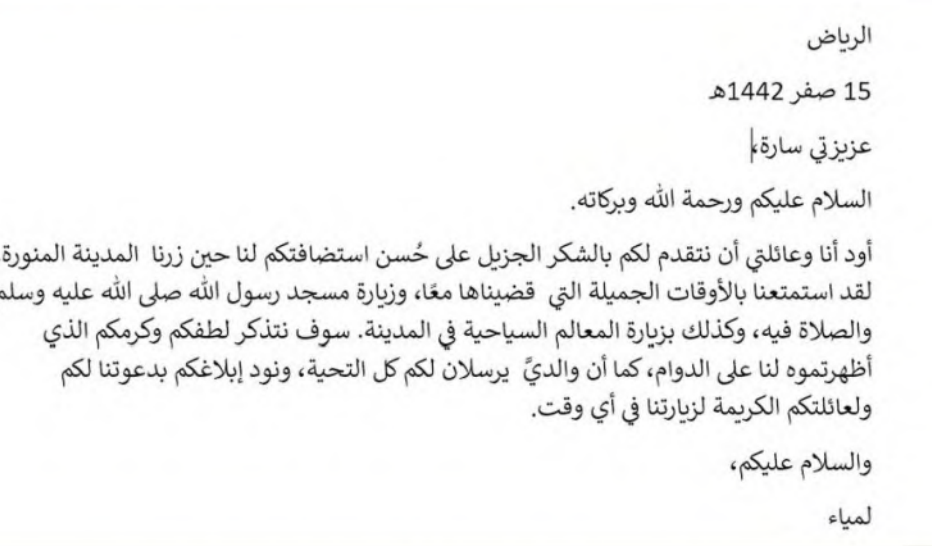

على الرغم من أن النص ممتاز في محتواه، إلا أنه يجب تغيير شكله العام بحيث يُنسَّق بالشكل التالي:

الرياض 15 صفر 1442هـ

عزيزتي سارة،

السلام عليكم ورحمة الله وبركاته.

أود أنا وعائلتي أن نتقدم لكم بالشكر الجزيل على حُسن استضافتكم لنا حين زرنا المدينة المنورة. لقد استمتعناً بالأوقات الجميلة التي قضيناها معًا، وزيارة مسجد رسول الله صلى الله عليه وسلم والصلاة فيه، وكذلك بزيارة المعالم السياحية في المدينة. سوف نتذكر لطفكم وكرمكم الذي أظهرتموه لنا على الدوام، كما أن والديَّ يرسلان لكم كل التحية، ونود إبلاغكم بدعوتنا لكم ولعائلتكم الكريمة لزيارتنا في أي وقت.

والسلام عليكم،

لمياء

Ministry of Educ  $2022 - 1444$ 

وزارة التصليم

▶ افتح رسالة البريد الإلكتروني غير المنسقة الموجودة في مجلد المستندات واستعد لتنسيق النص. ويشكل أكثر تحديدًا، علىك:

### تجربة تنسبق العنوان

هل تعرف كيفية تحريك العنوان إلى الجانب الأيمن من الصفحة؟ هناك طريقتان مختلفتان للقيام بذلك. حاول تجربتهما وقرر في النهاية أيهما أفضل بالنسبة لك.

- 1. استخدام مفتاح المسافة لنقل كل عنوان إلى موضعه الصحيح.
	- 2. تحديد العنوان ومحاذاته إلى اليمين بالضغط على <mark>|</mark>  $\equiv$  |

#### استمر في محاذاة النص

هل تعرف كيفية محاذاة النص؟ هل من الضروري تحديد النص الخاص بك أولًا من أجل تطبيق أي تنسيق؟ أجب عن الأسئلة التالية التي ستساعدك على تطبيق المحاذاة الصحيحة.

 $-12$  + 1 + 11 + 1 + 10 + 1 + 9 + 1 + 8 + 1 + 7 + 1 + 6

الرباض

15 صفر 1442هـ

عزيزتي سارة،

السلام عليكم ورحمة الله وبركاته.

 $-5$  + 1 + 4 + 1 + 3 + 1 + 2 + 1 + 1 + 1 +  $\sqrt{2}$  + 1

أود أنا وعائلتي أن نتقدم لكم بالشكر الجزيل على حُسن استضافتكم لنا حين زرنا المدينة المنورة. لقد استمتعنا بالأوقات الجميلة التي قضيناها معًا، وزيارة مسجد رسول الله صلى الله عليه وسلم والصلاة فيه، وكذلك بزيارة المعالم السياحية في المدينة. سوف نتذكر لطفكم وكرمكم الذي أظهرتموه لنا على الدوام، كما أن والديَّ يرسلان لكم كل التحية، ونود إبلاغكم بدعوتنا لكم ولعائلتكم الكريمة لزبارتنا في أي وقت.

والسلام عليكم،

لمناء

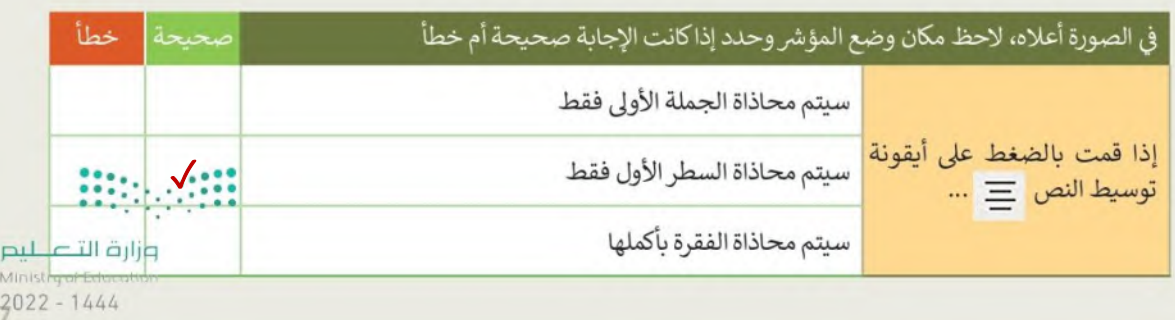

### ماذا عن الحدود والتظليل؟

▶ تجعل الحدود والتظليل النص يبدو بشكل أفضل. هل تعرف الأزرار التي يجب عليك استخدامها للحصول على النتيجة المرجوة؟

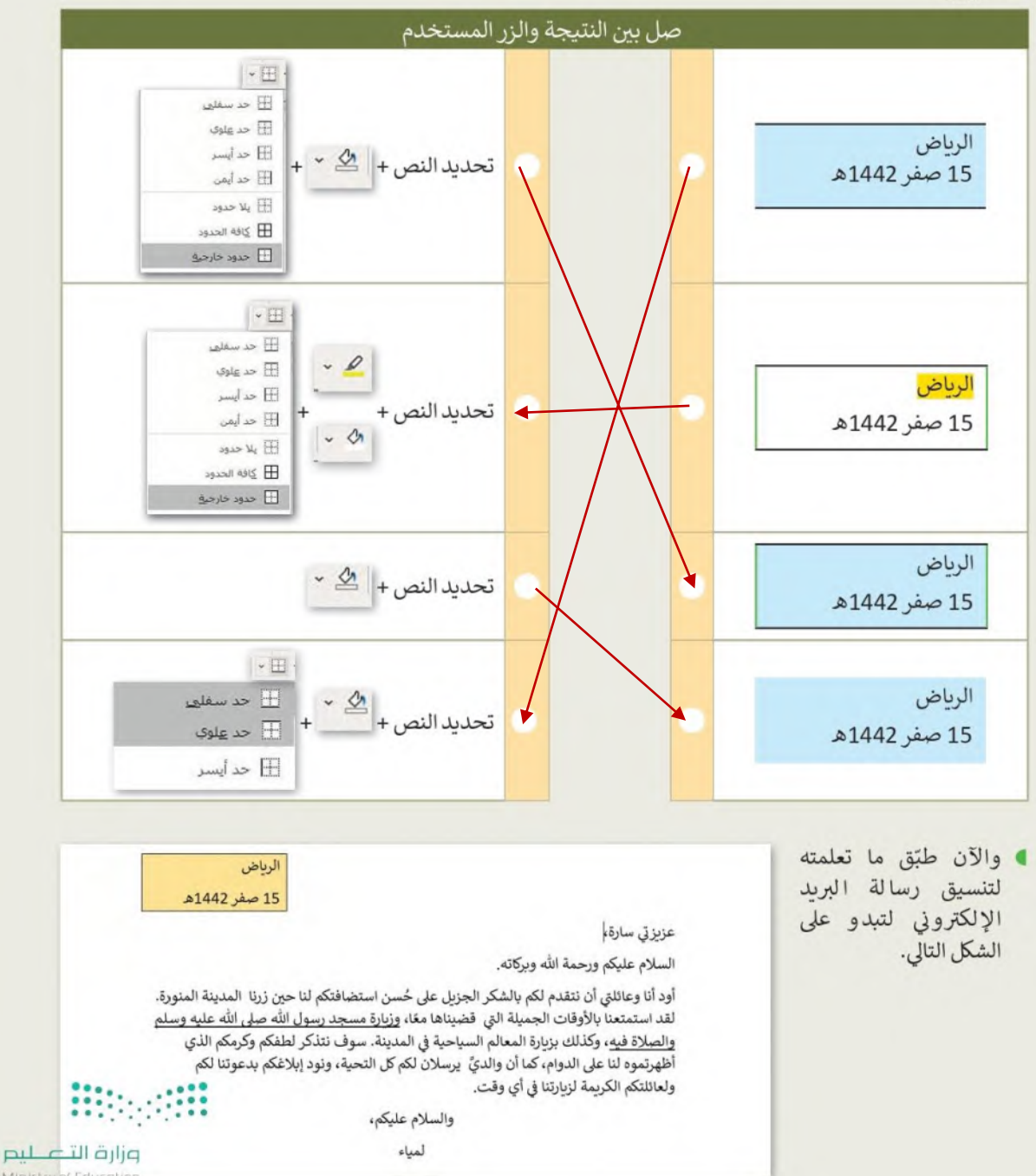

Ministry of Fel  $2022 - 1444$ 

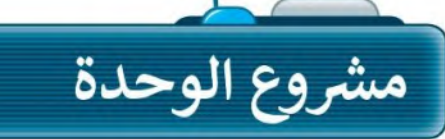

 $\mathbf{1}$ 

5

وابط الدرس الرقمي

شكَّل فريقًا من مجموعة من زملائك وذلك بهدف كتابة مقال بتمحور حول مدينتك، وتحديدًا الأماكن التي يمكن أن يقصدها الزائر أو السائح. من الجميل أن يحتوي المقال على بعض الصور لتلك الأماكن.

أولًا تعاون مع زملائك وناقش معهم الأماكن التي يمكن أن يقصدها الزائر أو السائح. اجمع واكتب ملاحظات عن هذه الأماكن وحدّد المعلومات التي ستستخدمها.

 $2<sub>1</sub>$ بعد ذلك افتح برنامج مايكروسوفت وورد وأنشئ مقالًا حول مدينتك. اختر عنوانًا مناسبًا للمقال وسَمِّه بحيث يكون مميزًا عن باقي النص.

 $\overline{\mathbf{3}}$ اكتب باقي المقال مع التأكد من تنسيق الفقرة بشكل جيد. يمكنك تغيير إعدادات الخط أو إدراج الرموز النقطية لتمييز أجزاء معينة من المقال.

> $\overline{\mathbf{4}}$ ثم طبِّق الحدود على كل فقرة وظَلِّلها بألوان مختلفة لتكون كل فقرة مختلفة عن الأخرى.

> > أخيرًا احفظ الملف باسم مناسب ثم أبلغ معلمك.

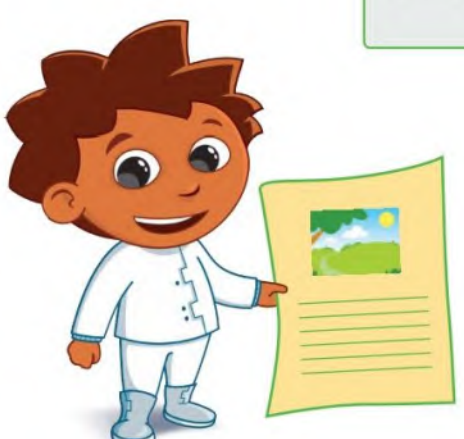

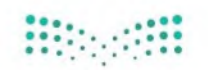

وزارة التصليم Ministry of Education  $7^{2022 - 1444}$ 

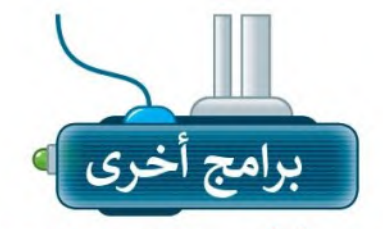

### ليبر أوفيس رايتر (Libre Office Writer)

يمكنك أن تلاحظ أن جميع البرامج لديها بيئة عمل مشتركة وأشرطة أدوات مماثلة. هذا يعني أنك إذا تعلمت استخدام برنامج ما فلن يكون من الصعب عليك استخدام أي برنامج آخر. وكما ترى فإن شريط الأدوات والأزرار التي يحتويها كل من مايكروسوفت وورد وليبر أوفيس رايتر يتشابهان بشكل كبير.

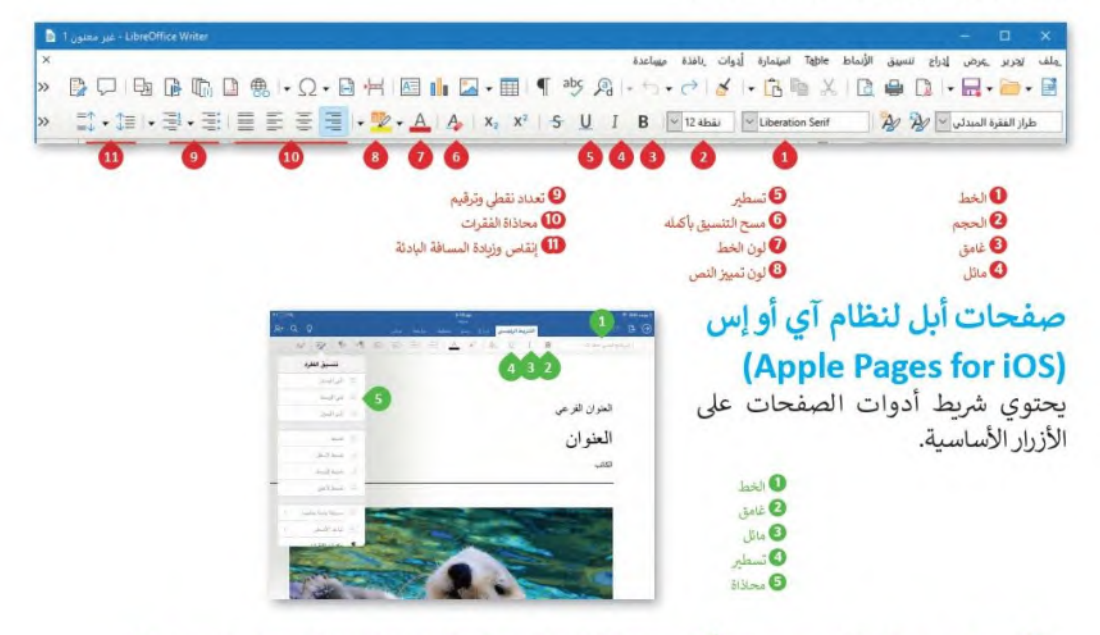

### دوكس توجو لنظام جوجل أندرويد (Docs to Go for Google Android) يختلف دوكس تو جو قليلًا عن البرامج الأخرى ولكن يمكنك العثور على نفس الخيارات.

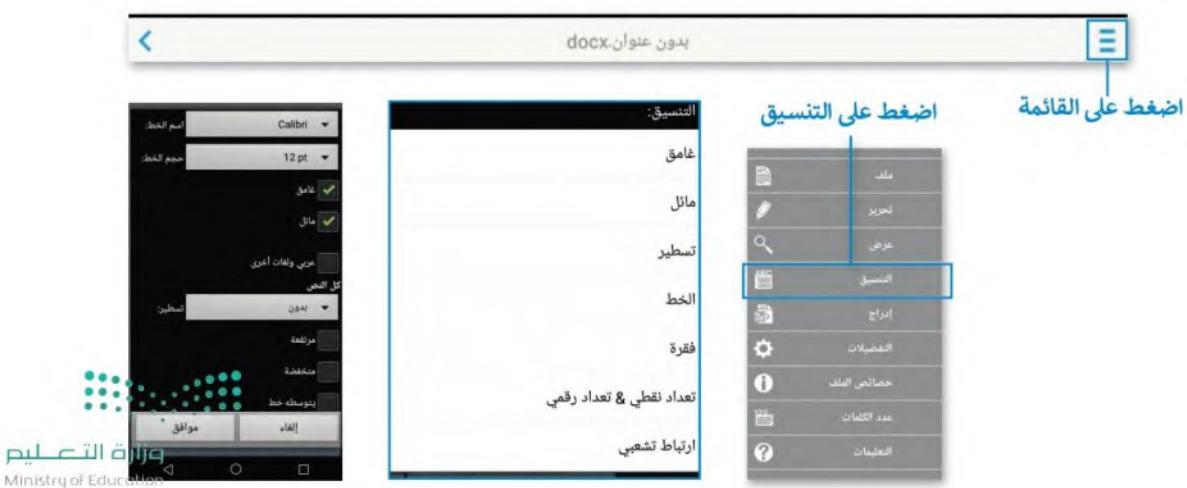

 $2022 - 1444$ 

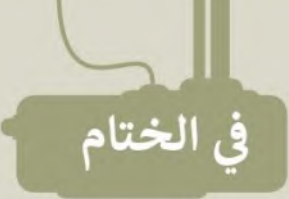

# .<br>جدول المهارات

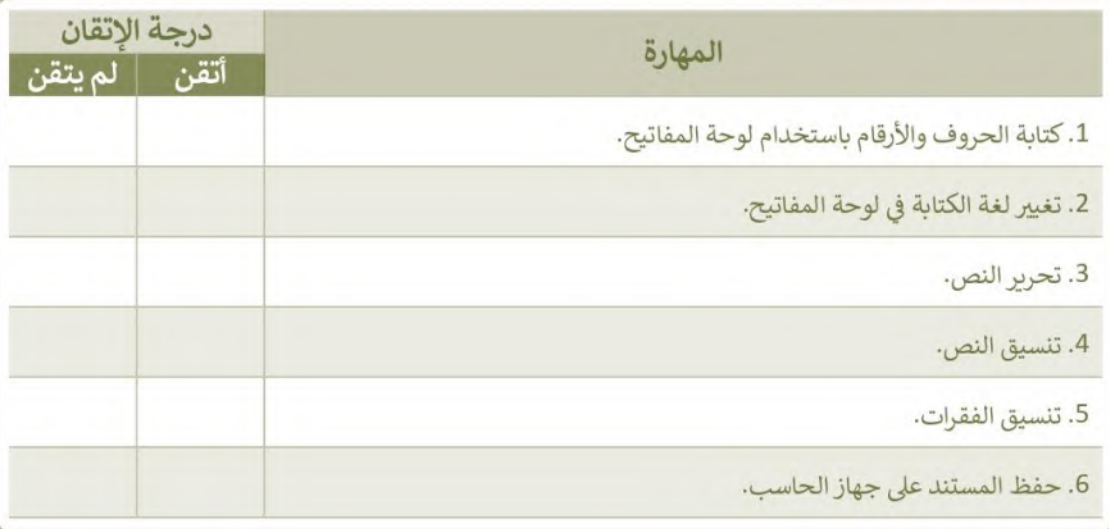

## المصطلحات

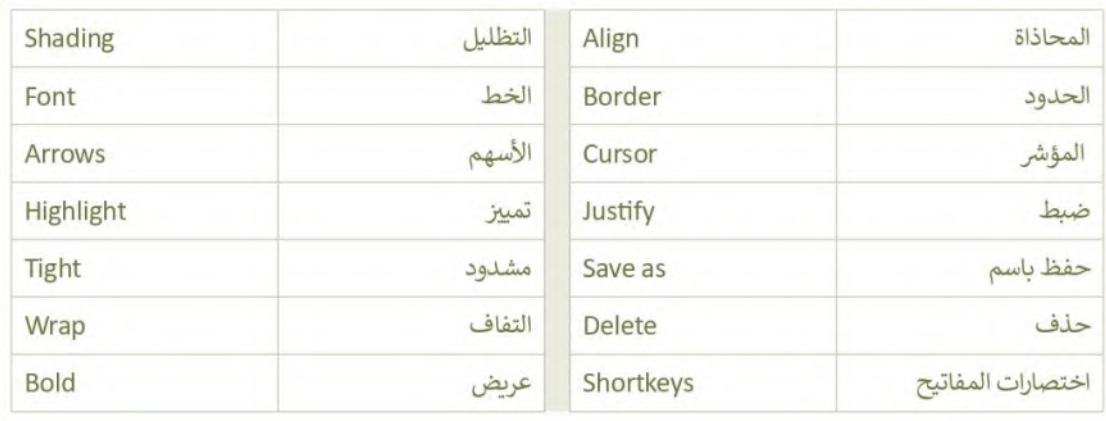

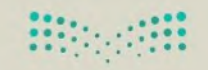

وزارة التصليم Ministry of Education  $8^{2022 - 1444}$